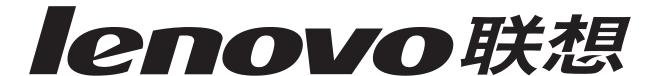

# Lenovo 5110 DigitalPrinter™ Lenovo 6110 DigitalPrinter™

#### **User's Guide for Windows**

#### Setup troubleshooting

A checklist to find solutions to common setup problems.

#### Printer overview

Learn about the printer parts and the printer software.

#### Printing ideas

How to print several projects on various types of paper.

#### Maintenance

Caring for your cartridges and ordering supplies.

#### General troubleshooting

Error messages, print quality problems, paper jams, and much more.

May 2003

#### Edition: May 2003

This publication could include technical inaccuracies or typographical errors. Changes are periodically made to the information herein; these changes will be incorporated in later editions. Improvements or changes in the products or the programs described may be made at any time.

References in this publication to products, programs, or services do not imply that the manufacturer intends to make these available in all countries in which it operates. Any reference to a product, program, or service is not intended to state or imply that only that product, program, or service may be used. Any functionally equivalent product, program, or service that does not infringe any existing intellectual property right may be used instead. Evaluation and verification of operation in conjunction with other products, programs, or services, except those expressly designated by the manufacturer, are the user's responsibility.

This software and any accompanying documentation provided under this agreement are commercial computer software and documentation developed exclusively at private expense.

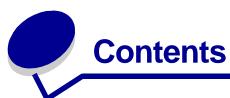

| Chapter 1: Printer overview                | 5  |  |
|--------------------------------------------|----|--|
| Understanding the printer parts            | 5  |  |
| Using memory cards (Lenovo 6110 only)      | 7  |  |
| Using the printer software                 | 8  |  |
| Using the paper type sensor                | 12 |  |
| Chapter 2: Printing ideas                  | 13 |  |
| Printing on plain paper                    | 13 |  |
| Printing photos                            | 14 |  |
| Printing on premium or coated paper        | 16 |  |
| Printing on both sides of a sheet of paper | 17 |  |
| Printing cards                             | 19 |  |
| Printing envelopes                         | 21 |  |
| Printing color images in black and white   | 23 |  |
| Printing a booklet                         | 24 |  |
| Printing labels                            | 27 |  |
| Printing handouts                          | 29 |  |
| Printing a poster                          | 31 |  |
| Printing iron-on transfers                 | 34 |  |
| Printing transparencies                    | 35 |  |
| Printing your document in reverse order    | 37 |  |
| Printing a banner                          |    |  |
| Printing on custom size paper              | 41 |  |
| Chapter 3: Maintenance                     | 43 |  |
| Replacing the print cartridges             | 43 |  |
| Aligning the print cartridges              | 47 |  |
| Improving print quality                    | 47 |  |

| Preserving the print cartridges                  | . 49 |
|--------------------------------------------------|------|
| Ordering supplies                                | . 50 |
| Chapter 4: Setup troubleshooting                 | . 51 |
| Troubleshooting checklist                        | . 51 |
| Solving printer software installation problems   | . 52 |
| Chapter 5: General troubleshooting               | . 55 |
| Understanding error messages and flashing lights | . 55 |
| Resolving unsuccessful or slow printing          | . 57 |
| Clearing paper misfeeds or jams                  | . 59 |
| Solving print quality problems                   | . 60 |
| Solving specialty media problems                 | . 63 |
| Service station in China                         | . 64 |
| Notices                                          | . 66 |
| Glossary                                         | . 67 |
| Index                                            | 71   |

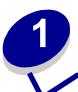

# **Printer overview**

# Understanding the printer parts

# Lenovo 5110 DigitalPrinter™

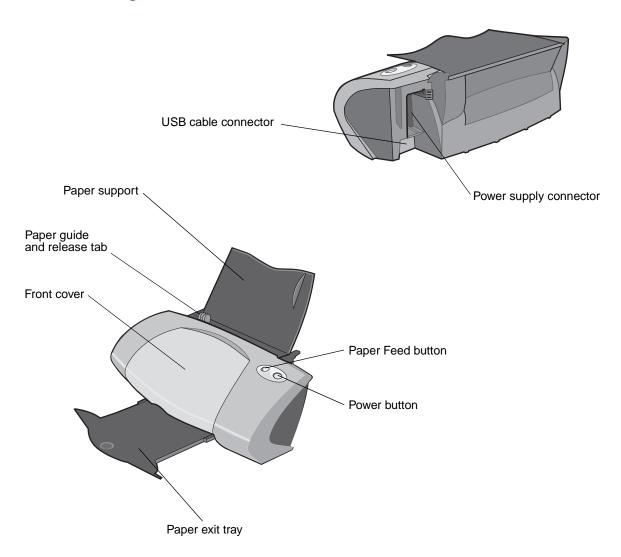

# Lenovo 6110 DigitalPrinter™

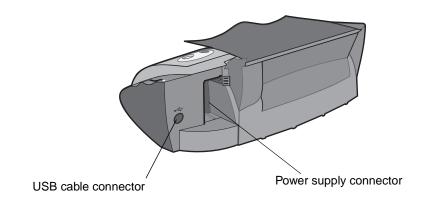

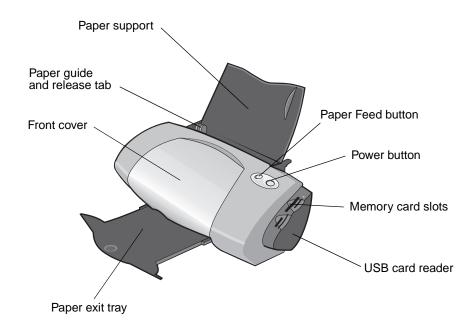

The following table describes each part.

| Use this:         | When you want to:                                                               |
|-------------------|---------------------------------------------------------------------------------|
| Front cover       | <ul><li>Install or change print cartridges.</li><li>Clear paper jams.</li></ul> |
| Memory card slots | Access your photos.                                                             |
| Paper exit tray   | Stack paper after printing.                                                     |

| Use this:                   | When you want to:                                                                                                    |
|-----------------------------|----------------------------------------------------------------------------------------------------|
| Paper Feed button           | <ul> <li>Eject paper from the printer.</li> <li>Check the printer status. For more information, see "Understanding error messages and flashing lights" on page 55.</li> </ul> |
| Paper guide and release tab | Make sure paper feeds correctly into the printer.                                                                                                    |
| Paper support               | Keep paper straight in the sheet feeder.                                                                                                    |
| Power button                | <ul> <li>Turn the printer on or off.</li> <li>Check the printer status. For more information, see "Understanding error messages and flashing lights" on page 55.</li> </ul>   |
| Power supply connector      | Supply power to the printer.                                                                                                    |
| USB cable connector         | Connect the printer to the computer.                                                                                                    |
| USB card reader             | Transfer data from a memory card to your computer.                                                                                                    |

# Using memory cards (Lenovo 6110 only)

Most digital cameras use a memory card to store photos. You can insert the memory card into your printer and print your photos or save them on your computer.

### Inserting a memory card

Your printer supports the following digital media:

- CompactFlash Type I and Type II
- IBM Microdrive
- Secure Digital
- MultiMedia Card
- Memory Stick
- SmartMedia

The USB card reader on your printer has four slots to accommodate these media. This illustration shows you where to insert each of the supported memory cards.

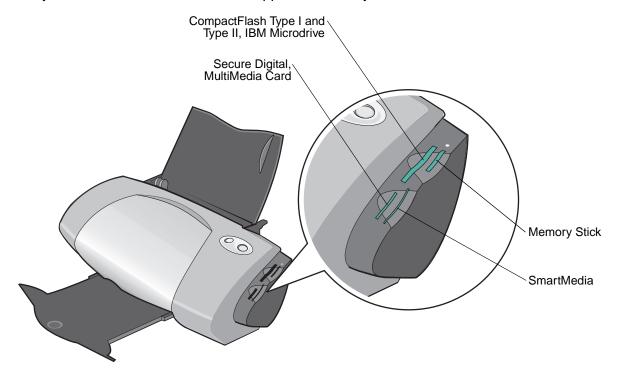

Before you insert your memory card, consider the following information:

- Insert only one memory card at a time.
- A small light on top of the card reader comes on once your card is properly installed.

| If you are inserting a memory card of this type:                              | Make sure:                                         |
|-------------------------------------------------------------------------------|----------------------------------------------------|
| CompactFlash Type I and II     IBM Microdrive                                 | The name label faces toward the printer.           |
| <ul><li>Memory Stick</li><li>Secure Digital</li><li>MultiMedia Card</li></ul> | The gold contact area faces away from the printer. |
| SmartMedia                                                                    | The gold contact area faces toward the printer.    |

# Using the printer software

Your printer software works with your operating system to print documents with superior results. This software has two parts: the Printer driver and the Lenovo Solution Center.

#### **Printer driver**

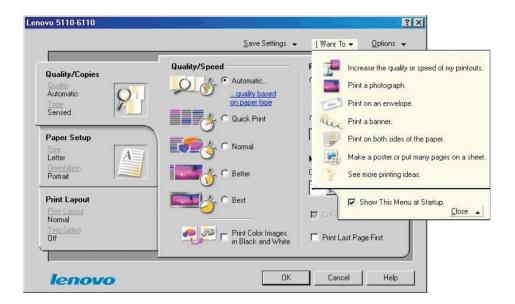

You can change your printer settings in the printer driver. To print a typical document on plain paper, you do not need to change your printer settings. When you install the printer software, the Print Properties are set to these default settings:

Paper Type: Use Printer Sensor

Quality/Speed: AutomaticPaper Size: A4 or Letter

Orientation: Portrait Layout: Normal

For more information about the printer settings for different types of print jobs, see "Printing ideas" on page 13.

#### **Customizing the settings for your document**

- 1 With your document open, click File ▶ Print.
  - The Print dialog box appears.
- 2 From the Print dialog box, click **Properties**, **Preferences**, or **Options**.
- 3 From the Quality/Copies tab, select a print quality setting.
- 4 From the Paper Setup tab, select a paper type and size setting.
- 5 From the Print Layout tab, change the layout of your document.

#### 6 Click **OK** to apply your settings.

#### **Quality/Copies tab**

| From:           | Select:                                                                                                    |
|-----------------|----------------------------------------------------------------------------------------------------|
| Paper Type      | <ul> <li>Use printer sensor when you want the paper type sensor to detect the paper in your printer.</li> <li>Use my choice when you want to select the paper type.</li> </ul>                                                                                                    |
| Quality/Speed   | <ul> <li>Automatic when you want the printer to select the correct print quality for the detected paper type.</li> <li>Quick Print when you want to print documents quickly, but with reduced print quality.</li> <li>Normal when you want to print most documents on plain paper.</li> <li>Better when you want to print photos and documents containing graphics on coated or glossy paper.</li> <li>Best when you want to print crisp photos and high resolution graphics, but with reduced speeds.</li> </ul> |
| Multiple Copies | <ul> <li>Collate Copies if you want to print more than one copy of a document. This option prints all the pages of the first copy, and then all the pages of the second copy, and so on.</li> <li>Print Last Page First if you want to print the pages in reverse order.</li> <li>The number of copies you want to print.</li> <li>Print Color Images in Black and White to save the ink in your color cartridge.</li> <li>Note: This option is not available if a black cartridge is not installed.</li> </ul>   |

# Paper Setup tab

| From:       | Select:                                                                                                    |
|-------------|----------------------------------------------------------------------------------------------------|
| Paper Size  | Paper, Envelope, Banner, or Borderless, and then select the size specific to your paper type. If your paper size is not listed, select Custom Size. For help, see page 41. |
| Orientation | Portrait or Landscape.                                                                                                    |

#### **Print Layout tab**

| From:     | Select:                                                                                                    |
|-----------|----------------------------------------------------------------------------------------------------|
| Layout    | Normal, Banner, Mirror, N-up, Poster, or Booklet.                                                                                                    |
| Duplexing | <ul> <li>Two-Sided to print your document on both sides of the page.</li> <li>Side Flip or Top Flip to set which way the pages of your finished documents turn.</li> </ul>                |
|           | <b>Note:</b> If you select <b>Side Flip</b> , the pages of your document turn like the pages of a magazine. If you select <b>Top Flip</b> , the pages turn like the pages of a legal pad. |

#### **Lenovo Solution Center**

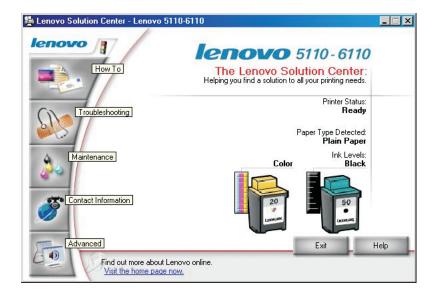

The Lenovo 5110-6110 Solution Center (LSC) is a guide you can refer to for printer help.

There are two ways to open the LSC:

- Click Start ➤ Programs ➤ Lenovo 5110-6110 ➤ Lenovo 5110-6110 Solution Center.
- Double-click the Lenovo 5110-6110 Solution Center desktop icon.

The following table describes the LSC tabs:

| From this tab:  | You can:                                                                                                    |
|-----------------|----------------------------------------------------------------------------------------------------|
| How To          | <ul> <li>Receive printer information.</li> <li>Receive basic printing tips.</li> <li>Receive printing project information.</li> </ul>                                                                                                    |
| Troubleshooting | <ul><li>View tips for your printer status.</li><li>View common troubleshooting topics.</li></ul>                                                                                                    |
| Maintenance     | <ul> <li>Install a print cartridge.</li> <li>View information about how to purchase new cartridges.</li> <li>Clean the print cartridge nozzles.</li> <li>Align the cartridges.</li> <li>Solve other problems.</li> <li>Note: Do not click this tab while a job is in progress.</li> </ul> |

| From this tab:      | You can:                                                                                                    |
|---------------------|----------------------------------------------------------------------------------------------------|
| Contact Information | <ul> <li>View information about ordering supplies.</li> <li>Receive contact information for Lenovo Customer Support.</li> </ul> |
| Advanced            | Change printing status appearance options.                                                                                      |

## Using the paper type sensor

Your printer has a paper type sensor that detects these paper types:

- Plain paper
- Transparencies
- Coated paper
- Glossy/Photo paper

If you want the printer to select your paper type:

- 1 With your document open, click File ▶ Print.
  - The Print dialog box appears.
- 2 From the Print dialog box, click **Properties**, **Preferences**, or **Options**.
- 3 From the Print Properties dialog box, select the Quality/Copies tab.
- 4 From the Paper Type area, select **Use printer sensor**.

**Note:** Your printer can detect the type of paper you are using; it cannot detect the paper size.

If you want to turn the paper type sensor off and select your paper type:

- 1 With your document open, click File ▶ Print.
  - The Print dialog box appears.
- 2 From the Print dialog box, click **Properties**, **Preferences**, or **Options**.
- 3 From the Print Properties dialog box, select the Quality/Copies tab.
- **4** From the Paper Type area, select **Use my choice**.

# **Printing ideas**

# Printing on plain paper

You can load up to 100 sheets of plain paper at a time, depending on the thickness of the paper.

# Step 1: Load the paper

Load the paper vertically against the right side of the paper support.

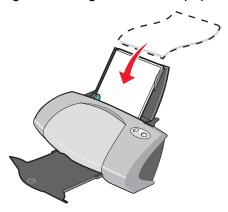

- Do not force the paper into the printer.
- Squeeze and slide the paper guide to the left side of the paper.

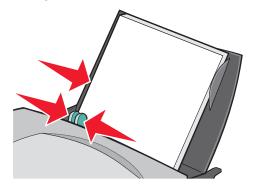

Note: If you are using letter size paper, adjusting the paper guide may not be necessary.

#### Step 2: Customize the print settings

If you are using plain A4 or letter size paper, and you want to print with normal print quality, you do not need to adjust the settings.

If you are using specialty media, follow the steps for your paper type.

#### Step 3: Print your document

Click OK.

### **Printing photos**

For the best photo printing results, we recommend you use:

- The photo software included with your printer.
- A photo cartridge. For more information on cartridges, see page 43.
- Photo paper.

**Note:** You may want to print on plain paper before loading your photo paper and changing your settings. To print on photo cards, see page 19.

If you want to print a borderless photo using another software program, you may need to manually adjust settings such as:

- Paper size
- Page margins
- Image size

Refer to your other software program's documentation for more information.

### Step 1: Load the photo paper

- For best results, use photo paper that is made for inkjet printers. You can also use coated or glossy paper. You can load up to 25 sheets at a time, depending on the thickness of the paper.
- If your paper includes instructions, read them carefully.

Load the photo paper vertically against the right side of the paper support.

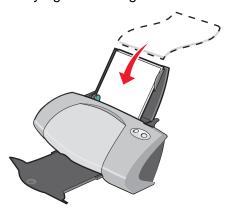

- Make sure the glossy or coated side is facing you.
- Do not force the paper into the printer.
- Squeeze and slide the paper guide to the left side of the photo paper.

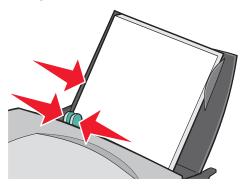

**Note:** If you are using letter size paper, adjusting the paper guide may not be necessary.

### Step 2: Customize the print settings

- 1 With your document open, click **File** ▶ **Print**.
  - The Print dialog box appears.
- 2 From the Print dialog box, click **Properties**, **Preferences**, or **Options**.
- **3** Select a paper size:
  - **a** From the Print Properties dialog box, select the **Paper Setup** tab.
  - **b** From the Paper Size area, select:
    - Borderless if you want to print a borderless photo. The size of the paper you are
      using and the size of the photo you want to print must be the same.
    - Paper if you do not want the printer to print to the edges of the paper.

- **c** From the Paper Size menu, select the correct size. For more information about printing on custom size paper, see page 41.
- 4 Click OK.

#### Step 3: Print your photos

Click OK.

**Note:** To prevent smudging, remove each photo as it exits the printer, and then let it dry before stacking.

# Printing on premium or coated paper

You can load up to 100 sheets of premium paper at a time, depending on the thickness of the paper.

#### Step 1: Load the premium paper

- If your paper includes instructions, read them carefully.
- Load the premium paper vertically against the right side of the paper support.

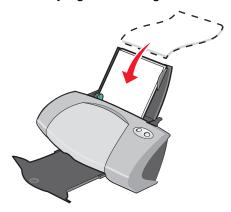

- If there is a special mark on the paper, make sure the mark is facing away from you.
- Do not force the paper into the printer.

Squeeze and slide the paper guide to the left side of the paper.

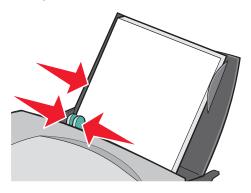

**Note:** If you are using letter size paper, adjusting the paper guide may not be necessary.

#### Step 2: Customize the print settings

- 1 With your document open, click File ▶ Print.
  - The Print dialog box appears.
- **2** From the Print dialog box, click **Properties**, **Preferences**, or **Options**.
- 3 Select a paper size:
  - **a** From the Print Properties dialog box, select the **Paper Setup** tab.
  - **b** From the Paper Size area, select **Paper**.
  - **c** From the Paper Size menu, select the correct size. For more information about printing on custom size paper, see page 41.
- 4 Click OK.

### Step 3: Print your document

Click OK.

**Note:** The paper exit tray holds up to 50 sheets of premium paper. If you want to print more than 50 pages, remove the first 50 sheets from the paper exit tray before you continue printing.

## Printing on both sides of a sheet of paper

You can conserve paper by printing on both sides. Load up to 100 sheets of paper at a time, depending on the thickness of the paper.

#### Step 1: Load the paper

**Note:** For the best print quality, use a heavier weight paper.

• Load the paper vertically against the right side of the paper support.

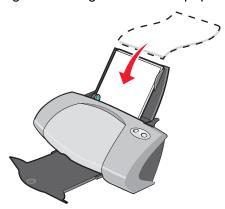

- Do not force the paper into the printer.
- Make sure the print side is facing you.
- Squeeze and slide the paper guide to the left side of the paper.

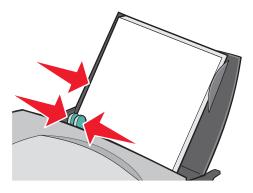

Note: If you are using letter size paper, adjusting the paper guide may not be necessary.

#### Step 2: Customize the print settings

- 1 With your document open, click **File ▶ Print**.
  - The Print dialog box appears.
- **2** From the Print dialog box, click **Properties**, **Preferences**, or **Options**.
- **3** Print on both sides of the page:
  - a From the Print Properties dialog box, select the **Print Layout** tab.
  - **b** From the Duplexing area, select **Two-Sided**.

- c Select Side Flip or Top Flip.
  - If you select **Side Flip**, the pages of your document turn like the pages of a magazine. If you select **Top Flip**, the pages turn like the pages of a legal pad.
- **4** Further customize your document following the steps for your paper type.
- 5 Click OK.

#### Step 3: Print your document

#### Click OK.

The odd-numbered pages print first, along with a reloading instruction page. When the odd-numbered pages finish printing, the printer software prompts you to reload the paper.

1 Load the stack of paper and reloading instruction page with the printed side facing away from you and the arrows pointing down into the paper support.

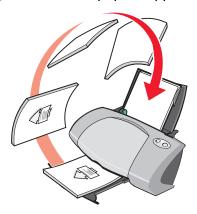

#### 2 Click Continue Printing.

The even-numbered pages print.

If you do not want to print the reloading instruction page:

- 1 From the Print Properties dialog box, click **Options** ▶ **Style Options**.
- 2 Clear the Print Instruction page to assist in reloading check box.
- 3 Click OK.

#### **Printing cards**

You can load up to 25 greeting cards, index cards, photo cards, or postcards at a time, depending on the thickness of the cards.

#### Step 1: Load the cards

- If your cards include instructions, read them carefully.
- Load the cards vertically against the right side of the paper support.

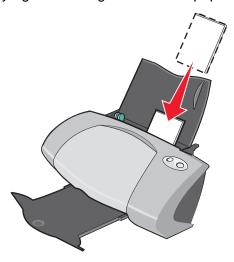

- Make sure the print side is facing you.
- Do not force the cards into the printer.
- Squeeze and slide the paper guide to the left side of the cards.

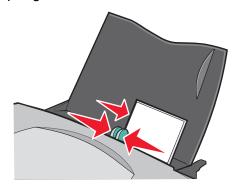

# Step 2: Customize the print settings

- 1 With your document open, click **File ▶ Print**.
  - The Print dialog box appears.
- 2 From the Print dialog box, click **Properties**, **Preferences**, or **Options**.
- **3** Select a paper size:
  - a From the Print Properties dialog box, select the Paper Setup tab.
  - **b** From the Paper Size area, select:

- Borderless if you want to print a borderless photo. The size of the paper you are
  using and the size of the photo you want to print must be the same.
- Paper if you do not want the printer to print to the edges of the paper.
- **c** From the Paper Size menu, select the correct size. For more information about printing on custom size paper, see page 41.
- 4 Click OK.

#### Step 3: Print your cards

Click OK.

# **Printing envelopes**

You can load up to 10 envelopes at a time, depending on the thickness of the envelopes.

#### Step 1: Load the envelopes

**Note:** Do not use envelopes with holes, windows, deep embossing, metal clasps, string ties, or folding bars.

Load the envelopes vertically against the right side of the paper support.

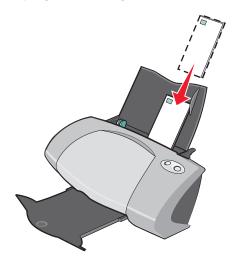

- Make sure the print side is facing you.
- Make sure the stamp location is in the upper left corner.
- Do not force the envelopes into the printer.

• Squeeze and slide the paper guide to the left side of the envelopes.

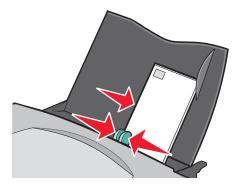

#### Step 2: Customize the print settings

- 1 With your document open, click **File** ▶ **Print**.
  - The Print dialog box appears.
- 2 From the Print dialog box, click **Properties**, **Preferences**, or **Options**.
- 3 Select an envelope size:
  - a From the Print Properties dialog box, select the Paper Setup tab.
  - **b** From the Paper Size area, select **Envelope**.
  - **c** From the Envelope Size menu, select the correct size. For more information about printing on custom size paper, see page 41.
- 4 Select the orientation:
  - **a** From the Print Properties dialog box, select the **Paper Setup** tab.
  - **b** From the Orientation area, select **Landscape**.
- 5 Click OK.

**Note:** Many software programs are designed to override the settings in Paper Setup. Make sure landscape orientation is selected in your software program.

#### Step 3: Print your envelopes

Click OK.

**Note:** The paper exit tray holds up to 10 envelopes. If you want to print more than 10 envelopes, remove the first 10 from the paper exit tray before the others print.

# Printing color images in black and white

You can load up to 100 sheets of paper at a time, depending on the thickness of the paper.

Printing color images in black helps to conserve ink in your color print cartridge.

#### Step 1: Load the paper

Load the paper vertically against the right side of the paper support.

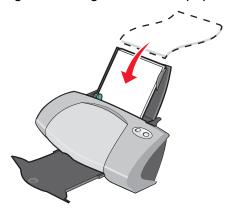

- Make sure the print side is facing you.
- Do not force the paper into the printer.
- Squeeze and slide the paper guide to the left side of the paper.

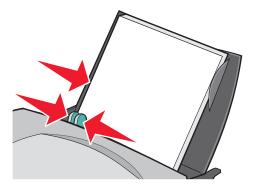

**Note:** If you are using letter size paper, adjusting the paper guide may not be necessary.

### Step 2: Customize the print settings

- 1 With your document open, click File ▶ Print.
  - The Print dialog box appears.
- 2 From the Print dialog box, click **Properties**, **Preferences**, or **Options**.

- **3** To print color images in black and white:
  - a From the Print Properties dialog box, select the Quality/Copies tab.
  - **b** Select Print Color Images in Black and White.
- 4 Further customize your document following the steps for your paper type.
- 5 Click OK.

#### Step 3: Print your document

Click OK.

**Note:** The paper exit tray holds up to 50 sheets of plain paper. If you want to print more, remove the first 50 sheets from the paper exit tray before the others print.

# Printing a booklet

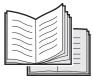

You can print and bundle your document to make a booklet. You can load up to 100 sheets of paper at a time, depending on the thickness of the paper.

### Step 1: Load the paper

Load the paper vertically against the right side of the paper support.

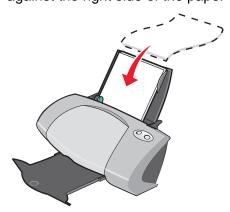

- Make sure the print side is facing you.
- Do not force the paper into the printer.

Squeeze and slide the paper guide to the left side of the paper.

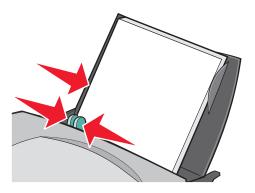

Note: If you are using letter size paper, adjusting the paper guide may not be necessary.

# Step 2: Customize the print settings

- 1 With your document open, click **File** ▶ **Print**.
  - The Print dialog box appears.
- 2 From the Print dialog box, click **Properties**, **Preferences**, or **Options**.
- **3** Select a paper size:
  - **a** From the Print Properties dialog box, select the **Paper Setup** tab.
  - **b** From the Paper Size area, select **Paper**.
  - **c** From the Paper Size menu, select **A4** or **Letter**.
- 4 Select a print layout:
  - **a** From the Print Properties dialog box, select the **Print Layout** tab.
  - **b** From the Layout area, select **Booklet**.
- 5 Enter the number of sheets per bundle.

**Note:** A bundle is a group of pages that are folded in half and stacked before binding. Very thick bundles may not fold well, so if you are printing with thick paper, use fewer printed sheets per bundle.

- a From the Print Properties dialog box, click Options ▶ Style Options.
- **b** Enter the number of sheets you want in each bundle and then click **OK**.
- 6 Click **OK** to close the Print Properties dialog box.

#### Step 3: Print your document

Click OK.

After the first half of your booklet and the reloading instruction page prints, your printer software prompts you to reload the paper.

1 Insert the stack of paper and the reloading instruction page with the printed side facing away from you and the arrows pointing down into the paper support.

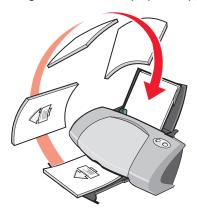

2 Click Continue Printing.

If you do not want to print the reloading instruction page:

- 1 From the Print Properties dialog box, click **Options** ▶ **Style Options**.
- 2 Clear the **Print instruction page to assist in reloading** check box.
- 3 Click OK.

# Step 4: Build your booklet

After your document prints, stack the bundles together and bind your booklet.

To build your booklet:

- 1 Remove the first bundle from the paper exit tray, fold it in half, and set it aside.
- 2 Remove the next bundle, fold it in half, and then stack it on top of the first bundle.

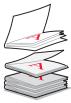

3 Continue to stack the bundles on top of each other until your booklet is complete.

4 Bind the bundles to complete your booklet.

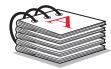

# **Printing labels**

You can load up to 20 sheets of labels at a time, depending on the thickness of the sheets.

#### Step 1: Load the labels

- · Use labels designed for inkjet printers.
- If your labels include instructions, read them carefully.
- Do not print within 1 mm (0.04 in.) of the edge of a label.
- Load the labels vertically against the right side of the paper support.

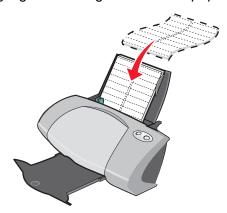

- Make sure there are no missing or curled labels.
- · Make sure the print side is facing you.
- Do not force the labels into the printer.

Squeeze and slide the paper guide to the left side of the labels.

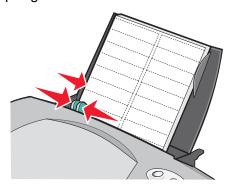

**Note:** If you are using letter size sheets of labels, adjusting the paper guide may not be necessary.

#### Step 2: Customize the print settings

- 1 With your document open, click **File ▶ Print**.
  - The Print dialog box appears.
- 2 From the Print dialog box, click **Properties**, **Preferences**, or **Options**.
- 3 Select a paper size:
  - **a** From the Print Properties dialog box, select the **Paper Setup** tab.
  - **b** From the Paper Size area, select **Paper**.
  - **c** From the Paper Size menu, select the correct size. For more information about printing on custom size paper, see page 41.
- 4 Click OK.

### Step 3: Print your labels

Click OK.

**Note:** The paper exit tray holds up to 10 sheets of labels. If you want to print more than 10 sheets, remove the first 10 sheets from the paper exit tray before the others print.

# **Printing handouts**

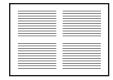

You can conserve paper by printing handouts, or multiple page images, on a single sheet of paper. Load up to 100 sheets of paper at a time, depending on the thickness of the paper.

### Step 1: Load the paper

Load the paper vertically against the right side of the paper support.

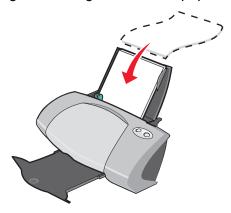

- Make sure the print side is facing you.
- Do not force the paper into the printer.
- Squeeze and slide the paper guide to the left side of the paper.

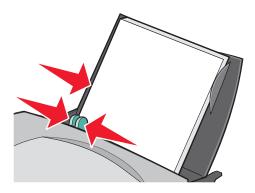

**Note:** If you are using letter size paper, adjusting the paper guide may not be necessary.

**Note:** For the best print quality, use a heavier weight paper.

#### Step 2: Customize the print settings

1 With your document open, click File ▶ Print.

The Print dialog box appears.

- 2 From the Print dialog box, click **Properties**, **Preferences**, or **Options**.
- 3 Select a print layout:
  - **a** From the Print Properties dialog box, select the **Print Layout** tab.
  - **b** From the Layout area, select **N-up**.
  - **c** Select the number of pages (two, three, four, or eight) you want to print on a single sheet of paper.
  - d If you want to print a border around each page image, select **Print Page Borders**.
- 4 To print on both sides of the paper:
  - a From the Print Properties dialog box, select the **Print Layout** tab.
  - **b** From the Duplexing area, select **Two-Sided**.
  - c Select Side Flip or Top Flip binding.

If you select **Side Flip**, the pages of your document turn like the pages of a magazine. If you select **Top Flip**, the pages turn like the pages of a legal pad.

5 Click OK.

#### Step 3: Print your handouts

Click OK.

If you formatted your handouts to print on one side of the page, you are finished.

If you formatted your handouts to print on both sides of the page, continue printing your handouts.

1 After the first half of your handouts prints, your printer software prompts you to reload the paper. Insert the paper and reloading instruction page with the printed side facing away from you and the arrows pointing down into the paper support.

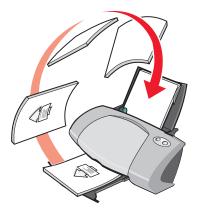

2 Click Continue Printing.

If you do not want to print the reloading instruction page:

- 1 From the Print Properties dialog box, click **Options** ▶ **Style Options**.
- 2 Clear the **Print instruction page to assist in reloading** check box.
- 3 Click OK.

#### Printing a poster

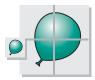

You can enlarge a single page image to print on multiple pages. For example, you can enlarge a photograph to print as a four-, nine-, or 16-page poster.

Print up to 100 sheets of paper at a time, depending on the thickness of the paper.

#### Step 1: Load the paper

Load the paper vertically against the right side of the paper support.

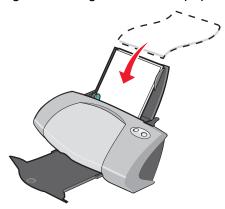

- Make sure the print side is facing you.
- Do not force the paper into the printer.
- Squeeze and slide the paper guide to the left side of the paper.

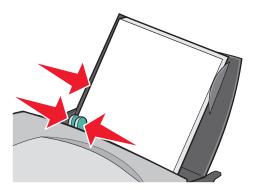

Note: If you are using letter size paper, adjusting the paper guide may not be necessary.

**Note:** For the best print quality, use a heavier weight paper.

#### Step 2: Customize the print settings

- 1 With your document open, click **File** ▶ **Print**.
  - The Print dialog box appears.
- 2 From the Print dialog box, click **Properties**, **Preferences**, or **Options**
- 3 Select a print layout:
  - a From the Print Properties dialog box, select the **Print Layout** tab.
  - **b** From the Layout area, select **Poster**.

- 4 Select your poster size:
  - a Select the size of your poster: 2 x 2 (four pages total), 3 x 3 (nine pages total), or 4 x 4 (16 pages total).
  - **b** Select **Print Crop Marks** if you want help cutting the edges of your pages.
- 5 If you need to reprint a selection of pages:
  - a Click Select Pages To Print...

The pages that are *not* going to print have a circle and a bar symbol over the number and are shaded. Select or clear each page by clicking it.

- b Click OK.
- 6 Click OK.

#### Step 3: Print your poster

Click OK.

#### Assemble your poster

1 On each printed page, trim the white edges from two adjacent sides.

For example, trim the white edge from the top and left sides of each page.

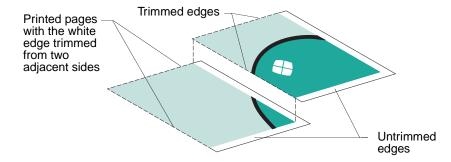

- 2 Arrange the pages so that every trimmed edge overlaps an untrimmed edge (the white edge).
- 3 Tape the backs of the pages together.
- 4 To complete your poster, trim any remaining white edges.

# Printing iron-on transfers

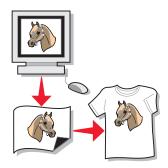

You can load up to 100 iron-on transfers at a time, depending on the thickness of the transfers. You may want to print on plain paper before loading your iron-on transfers.

Note: For best results, load one iron-on transfer at a time.

### Step 1: Load the iron-on transfers

- If your iron-on transfers include instructions, read them carefully.
- Load the iron-on transfers vertically against the right side of the paper support.

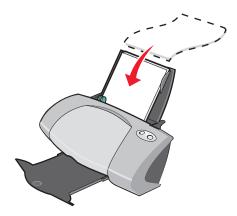

- Make sure the print side (blank side) is facing you.
- Do not force the iron-on transfers into the printer.

34

Squeeze and slide the paper guide to the left side of the iron-on transfers.

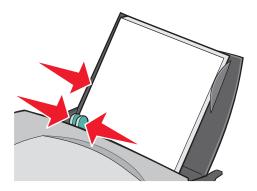

**Note:** If you are using letter size iron-on transfers, adjusting the paper guide may not be necessary.

#### Step 2: Customize the print settings

- 1 With your document open, click File ▶ Print.
  - The Print dialog box appears.
- **2** From the Print dialog box, click **Properties**, **Preferences**, or **Options**.
- **3** If your software program does not have mirror or iron-on settings, select a print layout:
  - **a** From the Print Properties dialog box, select the **Print Layout** tab.
  - **b** From the Layout area, select **Mirror**.
- 4 Click OK.

#### Step 3: Print your iron-on transfer

Click **OK**.

**Note:** To prevent smudging, remove each iron-on transfer as it exits the printer, and then let it dry before stacking.

# Printing transparencies

You can load up to 20 transparencies at a time, depending on the thickness of the transparencies.

### Step 1: Load the transparencies

Use transparencies designed for inkjet printers.

- If your transparencies include instructions, read them carefully.
- Load the transparencies vertically against the right side of the paper support.

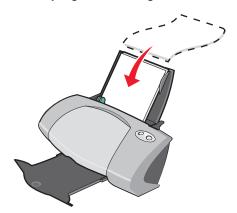

- Make sure the rough side (print side) of the transparencies is facing you. If the transparencies
  have a removable stripe, make sure each stripe is facing away from you and down toward the
  printer.
- Do not force the transparencies into the printer.
- Squeeze and slide the paper guide to the left side of the transparencies.

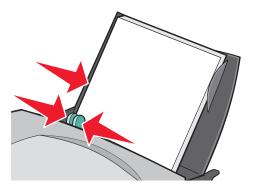

**Note:** If you are using letter size transparencies, adjusting the paper guide may not be necessary.

### Step 2: Customize the print settings

- 1 With your document open, click **File** ▶ **Print**.
  - The Print dialog box appears.
- 2 From the Print dialog box, click **Properties**, **Preferences**, or **Options**.
- 3 Select a paper size:
  - **a** From the Print Properties dialog box, select the **Paper Setup** tab.
  - **b** From the Paper Size area, select **Paper**.

- **c** From the Paper Size menu, select **A4** or **Letter**.
- 4 Click OK.

# Step 3: Print your transparencies

Click OK.

**Note:** To prevent smudging, remove each transparency as it exits the printer, and then let it dry before stacking.

# Printing your document in reverse order

You can load up to 100 sheets of paper at a time, depending on the thickness of the paper.

# Step 1: Load the paper

Load the paper vertically against the right side of the paper support.

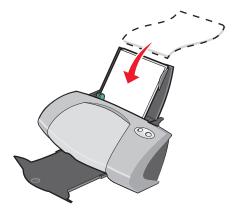

- · Make sure the print side is facing you.
- Do not force the paper into the printer.

Squeeze and slide the paper guide to the left side of the paper.

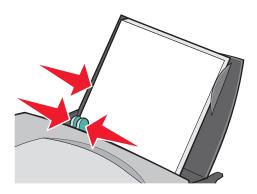

Note: If you are using letter size paper, adjusting the paper guide may not be necessary.

# Step 2: Customize the print settings

- With your document open, click File ➤ Print.
   The Print dialog box appears.
- 2 From the Print dialog box, click **Properties**, **Preferences**, or **Options**.
- **3** To print the last page first:
  - a From the Print Properties dialog box, select the Quality/Copies tab.
  - **b** Select **Print Last Page First**.
- 4 Follow the steps for your paper type to further customize your document.
- 5 Click OK.

# Step 3: Print your document

Click OK.

**Note:** The paper exit tray holds up to 50 sheets of plain paper. If you want to print more, remove the first 50 sheets from the paper exit tray before the others print.

# Printing a banner

You can load up to 20 sheets of banner paper at a time.

# Step 1: Load the banner paper

1 Remove any paper from the printer.

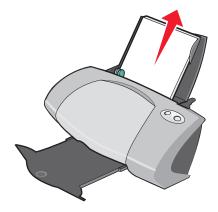

2 Place a stack of banner paper with *only* the number of sheets you need to print your banner behind the printer.

**Note:** Loading excess banner paper may cause a paper jam. For help, see "Printer has a paper jam" on page 60.

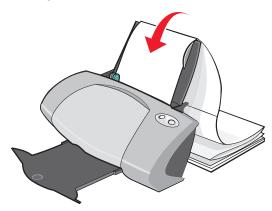

3 Load the leading edge of the banner paper into the printer against the right side of the paper support.

4 Squeeze and slide the paper guide to the left edge of the banner paper.

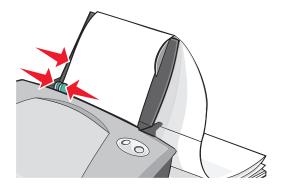

**Note:** If you are using letter size banner paper, adjusting the paper guide may not be necessary.

# Step 2: Customize the print settings

- 1 With your document open, click File ▶ Print.
  - The Print dialog box appears.
- 2 From the Print dialog box, click **Properties**, **Preferences**, or **Options**.
- 3 Select a banner size:
  - **a** From the Print Properties dialog box, select the **Paper Setup** tab.
  - **b** From the Paper Size area, select **Banner**.
  - **c** From the Banner Size menu, select **A4** or **Letter**.
- 4 Select the orientation:
  - **a** From the Print Properties dialog box, select the **Paper Setup** tab.
  - **b** From the Orientation area, select **Portrait** or **Landscape**.
- 5 Select a print layout:
  - **a** From the Print Properties dialog box, select the **Print Layout** tab.
  - **b** From the Layout area, select **Banner**.
- 6 Click OK.

# Step 3: Print your banner

Click OK.

# Printing on custom size paper

You can load up to 100 sheets of custom size paper at a time, depending on the thickness of the paper.

# Step 1: Load the custom size paper

Make sure your paper size fits within these dimensions:

Width: 76 to 216 mm (3 to 8.5 in.)Length: 127 to 432 mm (5 to 17 in.)

Load the paper vertically against the right side of the paper support.

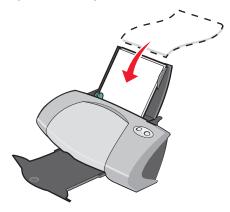

- Make sure the print side is facing you.
- Do not force the paper into the printer.
- Squeeze and slide the paper guide to the left side of the paper.

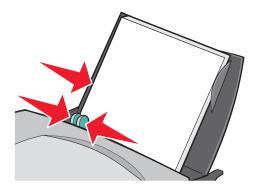

# Step 2: Customize the print settings

1 With your document open, click File ▶ Print.

The Print dialog box appears.

- 2 From the Print dialog box, click **Properties**, **Preferences**, or **Options**.
- **3** Create a custom paper size:
  - **a** From the Print Properties dialog box, select the **Paper Setup** tab.
  - **b** From the Paper Size menu, select **Custom Size**.
    - A dialog box displays on the screen.
  - c From the Units area, select Millimeters or Inches.
  - **d** Type the dimensions for your custom paper size.
  - e Click OK.
- 4 Continue to customize your document based on your paper type.

# Step 3: Print your document

Click OK.

# **Maintenance**

# Replacing the print cartridges

The Lenovo 5110-6110 uses the following cartridges:

| Left cartridge carrier:<br>Lexmark Color cartridge only | Right cartridge carrier:<br>Lexmark Black or Photo cartridge only |
|---------------------------------------------------------|-------------------------------------------------------------------|
| 19                                                      | 48                                                                |
| 20                                                      | 50                                                                |
| 25                                                      | 55                                                                |
|                                                         | 90 (photo)                                                        |

**Note:** You can use the printer with just a color cartridge or just a black cartridge. You must have a color cartridge installed when you print with a photo cartridge.

For information about ordering supplies, see page 50.

# Removing the used cartridges

- 1 Make sure the power light is on.
- 2 Raise the front cover.

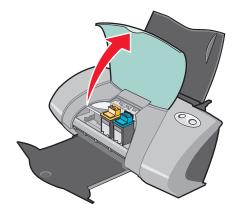

The cartridge carrier moves to the loading position, unless the printer is busy.

**3** Pull the cartridges toward you until you hear a *snap*.

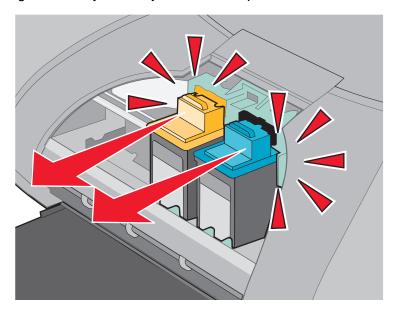

4 Remove the used cartridges. Store them in an airtight container or dispose of them properly.

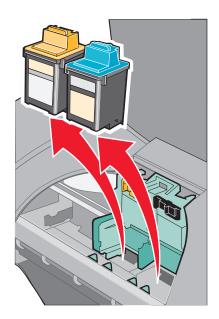

# Installing the cartridges

1 If you are installing new cartridges, remove the sticker and transparent tape from the back and bottom of the cartridges

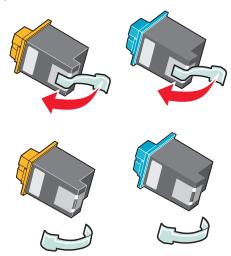

**Warning:** Do *not* touch or remove the gold contact areas on the back and bottom of the cartridges.

2 Insert the color cartridge in the left carrier. Insert the black or photo cartridge in the right carrier. Depending on the part numbers you use, the color of the cartridge tops may vary.

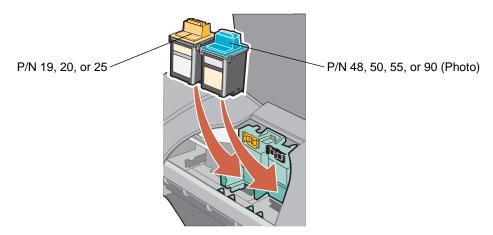

**Note:** To extend the life of your color cartridge and improve printing speed, install a black or photo cartridge along with the color cartridge.

3 Snap the cartridges into place.

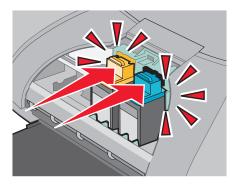

4 Close the front cover.

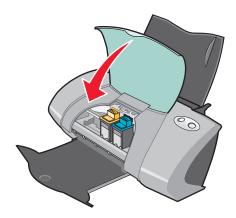

**Note:** The front cover must be closed to start a print job.

# Specifying cartridge settings in the printer software

Before you specify the print cartridge settings in the printer software, install the cartridges. For help, see "Installing the cartridges" on page 45.

- 1 Open the LSC. For help, see "Lenovo Solution Center" on page 11.
- 2 From the Maintenance tab, click **Install a new print cartridge**.
- 3 Select the type of cartridge you installed.

**Note:** Specify whether the cartridge is a new cartridge or an old cartridge (one that has been used before). If an old cartridge is incorrectly identified as New Cartridge in the Lenovo Solution Center, ink levels may be incorrect.

- 4 Click OK or Next.
- 5 If you installed a new cartridge, continue with "Aligning the print cartridges."

# Aligning the print cartridges

Typically, you only align print cartridges after installing or replacing a cartridge. However, you may also need to align cartridges when:

- Characters are not properly formed or are not aligned at the left margin.
- · Vertical, straight lines are wavy.

To align the cartridges:

- 1 Load plain paper.
- 2 Open the Lenovo Solution Center. For help, see page 11.
- 3 From the Maintenance tab, click Align to fix the blurry edges.
- 4 Click Print.

The Alignment page prints.

If you have to manually align the cartridges, you must select the best alignment values from the printed page.

- **a** Find the number under the darkest arrow for each alignment group.
- **b** Use the arrows in the Align Cartridges dialog box to select the number that matches the darkest arrow on the printed page for each alignment group.
- c Click OK.

If the alignment page does not print, make sure you have completely removed the sticker and transparent tape from both cartridges. For help, see page 45.

# Improving print quality

If you are not satisfied with the print quality of your document, make sure you:

- Use the appropriate paper for the document. For example, use photo paper if you are printing a photo.
- Use paper that is a heavier weight, bright white, or coated.
- Select a higher print quality:
  - 1 From your software program, click **File ▶ Print**.
    - The Print dialog box appears.
  - 2 From the Print dialog box, click **Properties**, **Preferences**, or **Options**.
  - 3 From the Quality/Speed area, select **Better** or **Best**.

If your document still does not have the print quality you want, follow these steps:

- 1 Reinsert the print cartridges:
  - a Remove the print cartridges. For help, see page 43.
  - **b** Insert the print cartridges. For help, see page 45.
  - **c** Print your document again.
  - **d** If print quality has not improved, continue with step 2.
- **2** Clean the print nozzles:
  - a Load paper. For help, see page 13.
  - **b** Open the Lenovo Solution Center. For help, see page 11.
  - c Click the **Maintenance** tab.
  - d From the Maintenance tab, click Clean to fix horizontal streaks.
  - e Click Print.

A nozzle page prints, forcing ink through the nozzles to clean the clogged nozzles.

- f Print your document again to verify that your print quality has improved.
- **g** If you are not satisfied with your print quality, continue with step 3, and then print your document again.
- **3** Wipe the print cartridge nozzles and contacts:
  - **a** Remove the print cartridges. For help, see page 43.
  - **b** Dampen a clean, lint-free cloth with water.
  - **c** Gently hold the cloth against the nozzles for about three seconds, and then wipe in the direction shown.

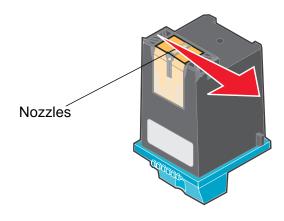

**d** Using another clean section of the cloth, gently hold the cloth against the contacts for about three seconds, and then wipe in the direction shown.

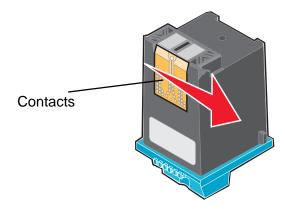

- **e** With another clean section of the cloth, repeat step c through d.
- f Allow the nozzles and contacts to dry completely.
- g Reinsert the print cartridges.
- h Print your document again.
- i If the print quality does not improve, repeat step 3 up to two more times.
- j If print quality is still not satisfactory, replace the print cartridges. For information, see "Ordering supplies" on page 50.

# Preserving the print cartridges

To ensure the longest life from your print cartridges and optimum performance from your printer:

- Keep a new cartridge in its packaging until you are ready to install it.
- Keep your photo cartridge in the print cartridge storage unit when not in use. A print cartridge storage unit is included with new photo print cartridges.
- Do not remove a print cartridge from the printer except to replace, clean, or store it in an airtight container. The print cartridges do not print correctly if left exposed for an extended period.

Lenovo's printer warranty does not cover repair of failures or damage caused by a refilled cartridge. We do not recommend use of refilled cartridges. Refilling cartridges can affect print quality and cause damage to the printer. For best results, use Lexmark supplies.

# Ordering supplies

To order supplies or locate a dealer near you, contact the Lenovo Web site at www.lenovo.com.

| Item:           | Part number: |
|-----------------|--------------|
| Black cartridge | 48           |
|                 | 50           |
|                 | 55           |
| Color cartridge | 19           |
|                 | 20           |
|                 | 25           |
| Photo cartridge | 90           |
| USB cable       | 12A2405      |

# **Setup troubleshooting**

# Troubleshooting checklist

- Is the power supply firmly attached to your printer and a properly grounded electrical outlet?
- Are both your printer and computer on?
- Is your USB cable securely attached to your printer and computer?
- Are any printer lights blinking? For help, see "Understanding error messages and flashing lights" on page 55.
- Did you remove the sticker and transparent tape from the back and bottom of both print cartridges?
- Did you install the print cartridges correctly? For help, see page 45.
- Is the paper loaded correctly? Make sure you do not push the paper too far into the printer. For help, see page 13.
- Did you install the printer software correctly?

From your desktop, click **Start** • **Programs** or **All Programs**.

If Lenovo 5110-6110 does not appear in your list of programs, install the printer software.

Is the printer set as the default printer?

To set the printer to be the default printer:

- 1 Click Start ➤ Settings ➤ Printers
- 2 Right-click the Lenovo 5110 and make sure that Set as Default is selected.
- Is your printer connected directly to your computer through an external device, such as a USB hub, switch box, scanner, or fax machine? If it is, follow these steps:
  - 1 Disconnect your printer from any external devices.
  - 2 Connect your printer directly to your computer with a USB cable.
  - **3** Follow these instructions to print a test page.
    - a Open the Lenovo Solution Center. For help, see page 11.
    - **b** From the Maintenance tab, click **Print a Test Page**.
      - If the test page prints, the problem may be with your external devices, not your printer. Check the documentation that came with your external devices for help.
      - If the test page does not print, refer to the printer software Help for further troubleshooting information.

# Solving printer software installation problems

If the printer software does not install properly, a communications error message appears when you try to print. You may need to remove the printer software, and then reinstall it.

# When I insert the printer software CD, nothing happens.

- 1 Close all open software programs.
- 2 Restart your computer.

3 Click Cancel on all screens similar to the following that appear.

## Windows 98/Me

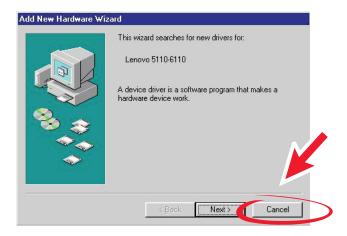

## Windows 2000/XP

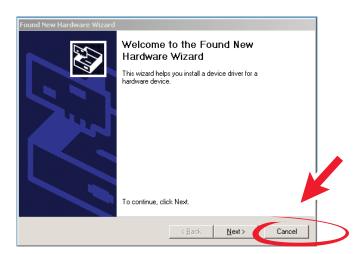

- 4 Eject and reinsert the printer software CD.
- 5 From your desktop, double-click **My Computer**.
- 6 Double-click your CD-ROM drive icon. If necessary, double-click setup.exe.
- **7** Follow the instructions on your screen to complete printer software installation.

# Removing the printer software

- 1 From your desktop, click Start ➤ Programs ➤ Lenovo 5110-6110 ➤ Uninstall Lenovo 5110-6110.
- **2** Follow the instructions on your screen to remove the printer software.
- 3 Restart the computer before reinstalling the printer software.

# Installing the printer software

You can install the printer software using the printer software CD that came with your printer, or you can download it from the Lenovo Web site at **www.lenovo.com**.

# Using the CD that came with your printer

- 1 Close all open software programs.
- 2 When your desktop appears, insert the printer software CD.
  - The Lenovo Installer screen appears.
- 3 Click Install.
- **4** Follow instructions on your screen to complete printer software installation.
  - A printer icon is automatically created on your desktop.

# **Using the World Wide Web**

- 1 From the Lenovo Web site, **www.lenovo.com**, select the appropriate driver for your operating system.
- **2** Follow the instructions on your screen to install the printer software.

# **General troubleshooting**

| For information about:                           | See page: |
|--------------------------------------------------|-----------|
| Understanding error messages and flashing lights | 55        |
| Resolving unsuccessful or slow printing          | 57        |
| Clearing paper misfeeds or jams                  | 59        |
| Solving print quality problems                   | 60        |
| Solving specialty media problems                 | 63        |

# Understanding error messages and flashing lights

Use this section to understand printer software error messages on your computer screen and blinking lights on your printer.

# Paper Jam message

For help clearing a paper jam, see "Printer has a paper jam" on page 60.

# Ink Low message

A print cartridge is running out of ink. An Ink Low message appears when one of your cartridges is 25% full or less.

When this message appears you can:

Click OK.

- Click the ? to get more information about ordering supplies.
- Order a new cartridge or locate a dealer near you by contacting the Lenovo Web site at www.lenovo.com.

## For help:

- Installing a new cartridge, see page 45.
- Ordering supplies, see "Ordering supplies" on page 50.

# The paper feed light is blinking

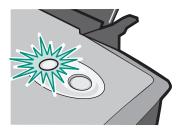

If the printer is out of paper:

- 1 Load paper.
- 2 Press the paper feed button.

If the printer has a paper jam, see page 60.

# The power light is blinking

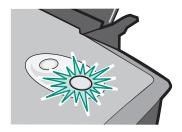

The print cartridge carrier is stalled.

- 1 Check your computer screen for error messages.
- 2 Turn the printer off.
- 3 Wait a few seconds, and then turn the printer back on. For more help, see "Clearing paper misfeeds or jams" on page 59.

# Resolving unsuccessful or slow printing

The following topics can help you improve unsuccessful or slow printing.

# Printer is plugged in, but does not print

For help, first see the troubleshooting checklist on page 51, and then:

Check the printer status:

| Windows 98/Me/2000                                                                       | Windows XP                                                                                                    |
|------------------------------------------------------------------------------------------|----------------------------------------------------------------------------------------------------|
| 1 Click Start ▶ Settings ▶ Printers.                                                     | 1 Click Start > Control Panel.                                                                                                    |
| 2 From the Printers folder, double-click                                                 | 2 Click Printers and Other Hardware.                                                                                                    |
| the <b>Lenovo 5110-6110</b> printer icon.                                                | 3 Click View installed printers or fax                                                                                                    |
| 3 From the Printer menu, make sure:                                                      | printers.                                                                                                    |
| <ul> <li>Set as Default is selected.</li> <li>Pause Printing is not selected.</li> </ul> | 4 From the Printers folder, make sure there is a check next to the Lenovo 5110-6110 printer icon (indicating that it is the default printer). If there is no check, right-click the icon, and then click Set as Default Printer. |
|                                                                                          | 5 From the Printer menu, make sure that Pause Printing is not selected.                                                                                                    |

Check the printer port:

| W | indows 98/Me                                                                           | Wi             | indows 2000                                                                            | W                                                  | /indows XP                                                                       |   |   |
|---|----------------------------------------------------------------------------------------|----------------|----------------------------------------------------------------------------------------|----------------------------------------------------|----------------------------------------------------------------------------------|---|---|
|   | Click Start ▶ Settings ▶ Printers.                                                     |                | Click Start ▶ Settings ▶<br>Printers.                                                  | 1 Click Start ▶ Control Panel ▶ Printers and Other |                                                                                  |   |   |
|   | Right-click the<br><b>Lenovo 5110-6110</b> printer                                     |                | Right-click the<br><b>Lenovo 5110-6110</b> printer                                     |                                                    | Hardware ▶ Printers and Faxes.                                                   |   |   |
|   | icon, and then click <b>Properties</b> .                                               |                | icon, and then click  Properties.                                                      | 2                                                  | Right-click the<br>Lenovo 5110-6110 printer                                      |   |   |
| 3 | Click the <b>Details</b> tab.                                                          | 3              | Click the <b>Ports</b> tab.                                                            |                                                    | icon, and then click                                                             |   |   |
|   | From the Ports drop-down menu, check the printer port.                                 |                | From the list of ports, select USB printer port.                                       | Properties.  3 Click the Ports tab.                |                                                                                  | 3 | • |
|   | If the USB port is <i>not</i> listed, remove, and then reinstall the printer software. |                | If the USB port is <i>not</i> listed, remove, and then reinstall the printer software. | 4                                                  | From the list of ports, select USB printer port or Virtual printer port for USB. |   |   |
| 5 | Click <b>OK</b> .                                                                      | 5 Click Apply. |                                                                                        |                                                    | If the USB port is <i>not</i> listed,                                            |   |   |
|   |                                                                                        | 6              | 6 Click OK.                                                                            |                                                    | remove, and then reinstall the printer software.                                 |   |   |
|   |                                                                                        |                |                                                                                        | 5                                                  | Click Apply.                                                                     |   |   |
|   |                                                                                        |                |                                                                                        | 6                                                  | Click <b>OK</b> .                                                                |   |   |

- Make sure you have not installed multiple copies of the printer software:
  - 1 Windows 98/Me/2000: Click Start ➤ Settings ➤ Printers.

Windows XP: Click Start ➤ Control Panel ➤ Printers and Other Hardware ➤ Printers and Faxes.

- 2 In the **Printers** folder, make sure there is only one **Lenovo 5110-6110** printer icon.
- If you have installed multiple copies of the printer software, remove each copy, and then restart the computer and reinstall the printer software.
- If the printer port is incorrect, remove, and then reinstall the printer software.

After you check these items, print a test page. For help, see page 52.

# Test page does not print

For help, first see the troubleshooting checklist on page 51, and then:

- If the paper is jammed, see "Printer has a paper jam" on page 60.
- Try printing your test page again. If it still does not print, see:
  - "Resolving unsuccessful or slow printing" on page 57
  - "Solving printer software installation problems" on page 52

# Alignment page does not print

### Make sure:

- You completely removed the transparent tape and sticker from the back and bottom of the print cartridges. For help, see page 45.
- You installed the cartridges correctly. For help, see page 45.
- You loaded the paper correctly and did not force the paper into the printer.

# Printer ejects a blank page after appearing to print

### Make sure:

- You removed the sticker and transparent tape from the back and bottom of the print cartridges. For help, see page 45.
- Your cartridge does not have clogged nozzles. Clean the print cartridge nozzles and contacts. For help, see page 47.

# Printer prints very slowly

- Close any software programs not in use.
- Check the document you are printing. Photos and graphics may take longer to print than regular text. Documents that are large or that contain background images may also take longer to print.
- Check the printer to see if another document is being printed. Print jobs are printed in the order the printer receives them.
- Decrease the print quality setting to Normal or Quick Print.

**Note:** Higher print quality settings result in better quality documents, but may take longer to print.

# Clearing paper misfeeds or jams

The following topics can help you clear paper misfeeds or jams.

# Paper misfeeds or multiple sheets feed

### Make sure:

- Your paper is recommended for inkjet printers.
- The edges of your paper are not curled.
- A piece of paper from a previous print job is not jammed in the printer.
- You do not load too much paper. Depending on the weight of the paper, you can load up to 100 sheets of plain paper, 20 transparencies or labels, 10 envelopes, or 25 cards.
- You do not force the paper into the printer. For example, A4 paper should extend slightly beyond the top of the paper support and letter size paper should align with the top of the paper support.
- The paper guide is against the left edge of the paper.
- The paper guide does not cause the paper to bow.
- The printer is on a flat, level surface.
- The printer settings you have chosen are correct for the type of document you are printing. For help, see "Printing ideas" on page 13.
- The paper is against the right side of the paper support.

# Printer does not feed envelopes or specialty media

Make sure:

- Your printer feeds paper without problems.
- Load the envelopes or specialty media vertically against the right side of the paper support.
   Squeeze and slide the paper guide to the left edge of the envelopes or specialty media. For help, see "Printing ideas" on page 13.
- You select the appropriate envelope or specialty media size and the appropriate paper type.
- You are using a specialty media or envelope size supported by your printer.
- Your software program is designed to print envelopes. For help, check your software program documentation.
- The envelope or specialty media is not jammed. For help, see "Printer has a paper jam" on page 60.

# Printer has a paper jam

If the paper is lodged too far into the printer and cannot be removed:

- 1 Turn the printer off.
- 2 Turn the printer back on.

If the printer does not automatically eject the page:

- a Turn the printer off.
- **b** Pull firmly on the paper to remove it.

If you cannot reach the paper, raise the front cover, pull the paper out, and then close the front cover.

**c** Turn the printer on.

Note: Do not force the paper into the printer.

# Solving print quality problems

If print quality is unsatisfactory, you may need to adjust your margin settings, select a higher print quality, align the print cartridges, or clean the nozzles.

The following topics can help you improve an unsatisfactory document.

# Print is too dark or smudged

- Make sure the paper is straight and not wrinkled.
- Let the ink dry completely before handling the paper.
- Make sure the paper type and paper size settings in the printer software match the paper loaded in the printer. For help, see page 8.

- Make sure the print quality setting is appropriate for the paper type.
- Clean the print cartridge nozzles and contacts. For help, see "Improving print quality" on page 47.

# Vertical straight lines are not smooth

To improve the print quality of vertical straight lines in tables, borders, and graphs:

- Select a higher print quality.
- Align the print cartridges. For help, see "Aligning the print cartridges" on page 47.
- Clean the print cartridge nozzles and contacts. For help, see "Improving print quality" on page 47.

# Print smears on the page

- The next page exiting the printer may be smearing the ink. Remove each page as it exits the printer and let it dry completely before stacking.
- Clean the print cartridge nozzles and contacts. For help, see "Improving print quality" on page 47.

# Printed pages have alternating bands of light and dark print (intermittent printing)

Select a higher print quality. For help, see page 8.

# Characters are missing or unexpected

- Make sure the Lenovo printer is selected as the default printer.
- Clean the print cartridge nozzles and contacts. For help, see "Improving print quality" on page 47.

If you do not want to print a borderless document, your margins must fall within these settings:

| Margin:        | Minimum setting:                                                                                                    |
|----------------|----------------------------------------------------------------------------------------------------|
| Left and right | <ul> <li>6.35 mm (0.25 in.) for U.S. Letter, U.S. Legal, Banner Letter, and custom paper sizes</li> <li>3.175 mm (0.125 in.) for envelopes</li> <li>3.37 mm (0.13 in.) for most paper sizes</li> </ul> |
| Тор            | • 1.7 mm (0.067 in.)                                                                                                    |
| Bottom         | <ul> <li>12.7 mm (0.5 in.) for black print jobs</li> <li>19 mm (0.75 in.) recommended for color print jobs</li> </ul>                                                                                  |

# Printed characters are improperly formed or misaligned

- Cancel all print jobs and print your job again. To cancel all print jobs:
  - 1 Click Start ➤ Settings ➤ Printers.
  - 2 Double-click your printer icon.
  - 3 Select the document you want to cancel.
  - 4 From the **Document menu**, click **Cancel**.
- Repeat steps 3 through 4 for all the documents you want to cancel.
- Align the print cartridges. For help, see "Aligning the print cartridges" on page 47.
- Clean the print cartridge nozzles and contacts. For help, see "Improving print quality" on page 47.

# Colors on the printout differ from the colors on the screen

- A cartridge may be low on ink. Check the ink levels in the Lenovo Solution Center. For help, see "Lenovo Solution Center" on page 11.
- Use a different paper brand. Each paper brand accepts ink differently and prints with color variations.

### Select Natural Color as the document color:

- 1 With your document open, click File ▶ Print.
  - The Print dialog box appears.
- 2 From the Print dialog box, click **Properties**, **Preferences**, or **Options**.
- 3 Click Options ▶ Quality Options.
- 4 Click Select color settings manually.
- 5 Select Natural Color.

# Colors on the printout are faded

Try the suggestions listed in the section "Colors on the printout differ from the colors on the screen" on page 62. If the colors still seem faded, clean the print cartridge nozzles and contacts. For help, see "Improving print quality" on page 47.

# Photos do not print as expected

- Use a photo paper designed for inkjet printers.
- Select a higher print quality.

- Select photo paper as the paper type.
- Print a borderless document:
  - 1 With your document open, click **File ▶ Print**.
    - The Print dialog box appears.
  - **2** From the Print dialog box, click **Properties**, **Preferences**, or **Options**.
  - **3** From the Print Properties dialog box, select the **Paper Setup** tab.
  - 4 From the Paper Size area, select **Borderless**.
  - **5** From the Paper Size menu, select the correct size.
  - 6 From the Print Properties dialog box, click **OK**.
  - 7 From the Print dialog box, click **OK**.

# Solving specialty media problems

The following topics can help solve problems with specialty media.

# Glossy or photo papers or transparencies stick together

- Load one sheet of photo paper or transparencies at a time.
- Use a photo paper or transparency designed for inkjet printers.
- Make sure you loaded the paper correctly (with print side facing you) and selected the appropriate settings in the printer software. For help, see "Printing photos" on page 14 or "Printing transparencies" on page 35.
- Remove each page as it exits the printer, and then let it dry completely before stacking.

# Transparencies or photos contain white lines

- Make sure you loaded the paper correctly (with print side facing you) and selected the appropriate settings in the printer software. For help, see "Printing transparencies" on page 35 or "Printing photos" on page 14.
- Select a higher print quality, such as Better or Best.
- Clean the print cartridge nozzles and contacts. For help, see "Improving print quality" on page 47.

# Service station in China

| 省份   | 城市   | 维修站名称                     | 通讯地址                            | 通讯邮编          | 服务咨询电话                    |
|------|------|---------------------------|---------------------------------|---------------|---------------------------|
| 安徽省  | 合肥市  | 合肥联星电脑技术服务有限公司            | 合肥市屯溪路 120 号省地矿局大门西侧            | 230009        | 0551-4653222-12           |
| 安徽省  | 芜湖市  | 芜湖市环联电脑有限公司               | 皖芜湖市九华中路 326 号                  | 241000        | 0553-3829207              |
| 安徽省  | 合肥市  | 合肥佳维电脑技术服务有限责任公司          | 合肥荣事达大道 93 号                    | 230001        | 0551-2615660              |
| 安徽省  | 蚌埠市  | 北京金色快车计算机技术有限公司蚌埠分公司      | 安徽省蚌埠市胜利路 21 号(地税大厦一楼)          | 233008        | 0552-2049920              |
| 北京市  |      | 联想(北京)有限公司北京客户服务部         | 北京市西城区新街口外大街2号有研大厦一层            | 100088        | 010-82015080-601/602      |
|      |      | 福州计通信息技术有限公司              | 福州市湖东路 82 号闽江工程局综合大楼一楼          | 350003        | 0591-7802979              |
|      |      |                           |                                 | 361006/361004 |                           |
| 福建省  | 厦门市  | 厦门市新四美达科技发展有限公司           | 厦门湖滨南路 128 号"联想服务"店面            | (手持)          | 0592-2228383              |
|      | 泉州市  | 泉州科达电脑有限公司                | 泉州市九一路龙宫 D 座 106 号              | 362000        | 0595-2983215              |
| 甘肃省  | 兰州市  | 兰州天地电脑技术有限公司              | 兰州市科技街 06 号                     | 730000        | 0931-8269999              |
| 甘肃省  | 酒泉市  | 酒泉创通科贸有限责任公司              | 甘肃省酒泉市东大街 90 号                  | 735000        | 0937-2631139              |
|      |      | 湛江市零壹电脑技术服务有限公司           | 湛江市赤坎区人民大道北碧海银沙电脑城 1038 之一室     | 524000        | 0759-3352182              |
| 广东省  |      | 联想电脑广州客户服务中心              | 广州市天河区黄埔大道中 181 号东成花苑首层 10-11 号 | 510660        | 020-85677229/85675151     |
|      |      | 联想电脑深圳客户服务中心              | 深圳市南山区高新技术产业园区(南区)联想研发中心        |               | 0755-26955888-3000        |
|      |      | 江门市新时速网络技术有限公司            | 广东省江门市蓬江区潮江路8号之十六               | 529000        | 0750-3111338/3111388      |
|      |      | 惠州市联惠电脑服务有限公司             | 惠州市麦地路 39 号                     | 516001        | 0752-2234670              |
|      |      | 佛山市景裕经贸有限公司计算机服务分公司       | 广东省佛山市华远东路 18 号 2 号铺            | 528000        | 0757-3208698              |
|      |      | 东莞市超想电脑有限公司               | 广东省东莞市体育路天源电脑城 227 室            | 523008        | 0769-2470403              |
|      |      | 汕头市海立科技有限公司               | 汕头市中信海滨花园西区三幢 53 号铺面            | 515000        | 0754-8941436              |
|      |      | 桂林市利得科技有限公司               | 桂林市自由路花桥综合楼 1-11                | 541004        | 0773-5858990              |
|      |      | 柳州铁路华新电子计算机技术交流站          | 广西柳州市南站路 19 号院 3 号楼 1 楼         | 545007        | 0772-3925176              |
|      |      | 南宁市联鹏计算机服务有限责任公司          | 南宁市星湖路 37 号                     | 530022        | 0771-5848812              |
|      |      | 遵义中立信息技术有限责任公司            | 遵义市中华路 430 号                    | 563000        | 0851-5980818              |
|      |      | 贵阳中阳科技服务有限公司              | 贵州省贵阳市中华北路 172 号                | 550004        | 0851-6833414              |
|      |      | 海南赛维计算机技术有限公司             | 海南省海口市五指山路 28 号联想服务             | 570203        | 0898-65313500/65313501    |
|      | -    | 保定市新岛科技贸易公司               | 河北省保定市朝阳北路高开区路口                 | 071051        | 0312-3130437/0312-3135500 |
|      |      | 张家口市建达电脑公司                | 张家口市建国路 33 号                    | 075024        | 0313-2043505              |
|      |      | 邯郸市华维科技有限公司               | 邯郸市中华北大街(汉光厂段16号)               | 056002        | 0310-7031477              |
|      |      | 联想(北京)有限公司石家庄维修部          | 河北省石家庄市和平西路 79 号                | 050011        | 0311-7069631              |
|      |      | 唐山志帮电子技术有限公司              | 唐山市路北区建华西道永昌楼 31-5-6 号          | 063000        | 0315-2049722              |
|      |      | 河南省信阳科宇有限公司               | 河南省信阳市新华西路 53 号                 | 464000        | 0376-6207020              |
|      |      | 洛阳市东博电子技术服务有限公司           | 河南省洛阳市涧西区延安路 15 号               | 471003        | 0379-4911357              |
|      |      |                           | 商丘市民主东路高科技电子城 A 区 8 号(台/服/外)商   |               |                           |
| 河南省  | 商丘市  | 河南佳泰计算机工程有限公司             | 丘市团结路北侧宜馨园小区 3 号楼 307 号         | 476000        | 0370-2282969              |
|      |      |                           | 河南省平顶山市曙光街东段(曙光街与文明路交叉口路        |               |                           |
| 河南省  | 平顶山市 | 平顶山市长兴伟业计算机有限公司           | 东 20 米)                         | 467000        | 0375-4997355              |
|      |      | 新乡超越计算机有限公司               | 河南省新乡市北干道 351 号(郊委路口西)          | 453000        | 0373-3333421/3333422      |
|      |      | 联想电脑郑州客户服务中心              | 郑州市农业路 66 号附 2 号                | 450002        | 0371-3910195              |
|      |      | 齐齐哈尔市北联电脑有限责任公司           | 黑龙江省齐齐哈尔市龙华路 75 号               | 161000        | 0452-2408415              |
| 黑龙江省 |      | 牡丹江北联电脑服务有限公司             | 黑龙江省牡丹江市西安区景福街 123-B 号          | 157000        | 0453-6237330              |
| 黑龙江省 |      | 佳木斯三江电脑商场                 | 佳木斯市光复路 617 号                   | 154002        | 0454-8622813              |
| 黑龙江省 |      | 大庆市萨尔图区维尔电子技术服务部          | 黑龙江省大庆市萨尔图区东风新村纬二路 H-9 楼 4 门    | 163311        | 0459-6390619/4603434      |
| 黑龙江省 |      | 联想电脑哈尔滨客户服务中心             | 哈尔滨市南岗区西大直街 19 号海燕大酒店一楼         | 150006        | 0451-3673541              |
| 湖北省  |      | 宜昌赛维电脑服务有限责任公司            | 宜昌市沿江大道 148 号                   | 443000        | 0717-6254851/6254875      |
|      |      | 十堰市科学器材有限责任公司 118 阳光使者维修中 | *                               |               |                           |
| 湖北省  |      | 心                         | 十堰市朝阳中路 2 号                     | 442000        | 0719-8674713/8655118      |
|      |      | -<br>联想电脑武汉客户服务中心         | 武汉市武昌洪山区珞瑜路 188-8 号             | 430074        | 027-87876817              |
|      |      | 襄樊市凯星电脑技术服务有限公司           | 湖北省襄樊市樊城区长虹北路诸葛亮广场铜像对面          | 441003        | 0710-3232006              |
|      |      | 荆州市天昊电脑科技服务有限公司           | 湖北荆州市南湖路 1 号                    | 434023        | 0716-8477222/8430745      |
|      |      | 衡阳创益电子服务有限公司              | 湖南省衡阳市雁峰区先锋路 117 号              | 421001        | 0734-8124888              |
|      |      | 怀联电脑经营部                   | 怀化市迎丰中路 356 号                   | 418000        | 0745-2710816              |
| 湖南省  |      | 深圳联想电脑有限公司长沙客户服务部         | 长沙市解放中路 136-138 号               | 410011        | 0731-4436640              |
|      |      | 岳阳维创软件有限公司                | 岳阳市巴陵中路人保大厦西侧创业中心一楼             | 414000        | 0730-8284363              |

| 特格音                                                                                                    | I                                                                                                    | 1     |                       |                                         |                        |                              |              |
|----------------------------------------------------------------------------------------------------|----------------------------------------------------------------------------------------------------|-------|-----------------------|-----------------------------------------|------------------------|------------------------------|--------------|
| # 特許                                                                                                    | 湖南省                                                                                                    |       | 株洲今联数码科技有限公司          | 株州市华联电脑城 C 座 108 号                      | 412000                 | 0733-8287058                 |              |
| 持格音                                                                                                    |                                                                                                    |       |                       |                                         |                        | · ·                          |              |
| 京子帝                                                                                                    | 吉林省                                                                                                    |       |                       | 吉林省延吉市河南街 61-4 号                        |                        |                              |              |
| 接付市・山南部                                                                                                    | 吉林省                                                                                                    |       |                       |                                         |                        |                              |              |
| 正光音                                                                                                    | 江苏省                                                                                                    |       |                       | 1 1 1 1 1 1 1 1 1 1 1 1 1 1 1 1 1 1 1 1 |                        | 0512-65100387                |              |
| 工等音                                                                                                    | 江苏省                                                                                                    | 徐州市   | 徐州市徐联计算机有限公司          | 徐州市中山南路 131 号                           |                        | 0516-3817919                 |              |
| 接所性   接換性   接換性   接收性   接收the   接收the   接收the  | 江苏省                                                                                                    | 连云港市  | 连云港市东凌计算机技术服务有限公司维修中心 | 连云港市新浦区通灌南路 88 号                        | 222003                 | 0518-5400111                 |              |
| 正寿宿 南海市                                                                                                    | 江苏省                                                                                                    | 无锡市   | 无锡市中科新瑞系统集成有限公司       | 无锡市解放东路 890-2 号                         | 214007                 | 0510-2828280                 |              |
| 正寿宿 南海市                                                                                                    | 江苏省                                                                                                    | 扬州市   | 扬州安泰新技术开发有限公司         | 扬州市大学北路 120 号(京华大酒店向南 50 米)             | 225009                 | 0514-7360780                 |              |
| 京美音                                                                                                    | 江苏省                                                                                                    | 常州市   | 常州市凯特计算机技术有限公司        |                                         | 213003                 | 0519-6670386                 |              |
| 江東帝 南昌市                                                                                                    | 江苏省                                                                                                    | 南京市   | 联想(上海)有限公司南京客户服务部     | 南京市王府大街 115 号                           | 210004                 | 025-4466994-118              |              |
|                                                                                                    | 江苏省                                                                                                    | 南通市   | 南通晓东电脑有限公司            | 南通市北郭东村 23 号附房 01 号                     | 226006                 | 0513-5280433                 |              |
|                                                                                                    | 江西省                                                                                                    | 南昌市   | 江西诚维技术服务有限公司          | 南昌市南京西路 271 号 (南昌市中级人民法院对面)             | 330006                 | 0791-6250578/6250598         |              |
|                                                                                                    | 辽宁省                                                                                                    | 丹东市   | 丹东市九三电脑有限公司           | 丹东市振兴区八纬路钟源小区 3 号楼 106 室                | 118000                 | 0415-2145654/2129093         |              |
| 投票的   投票的   投票   投票                                                                                                    | 辽宁省                                                                                                    | 锦州市   | 锦州市太和电脑有限公司           | 锦州市中央大街二段 44-88 号                       | 121000                 | 0416-3147341/3135707         |              |
| 近日中分山中分山胸側有限公司                                                                                                    | 辽宁省                                                                                                    | 本溪市   | 本溪市仁合电脑科技中心           | 本溪市平山区铁路街 189 号                         | 117000                 | 0414-2837113                 |              |
| 近日中分山中分山胸側有限公司                                                                                                    | 辽宁省                                                                                                    | 抚顺市   | 抚顺市兴联科技服务站            | 抚顺市新抚区东二街7号                             | 113008                 | 0413-2600998                 |              |
| 空子音   次日市                                                                                                    | 辽宁省                                                                                                    |       |                       |                                         | 114000                 | 0412-6342588/6332525         |              |
| 大造市   大造市   大造市   大造市   大造市   大造市   大造市   大造市   大造市   大造市   大造市   大造市   大造市   大造市   大造市   大造市   大造市   大造市   大造市   大造市   大型市   大型市   大型 | 辽宁省                                                                                                    |       |                       |                                         |                        |                              |              |
| セス・市   セス・市   セス・市   セス・市   セス・市   セス・市   セス・市   セス・市   セス・市   セス・市   セス・市   セス・市   セス・市   セス・市   セス・市   セス・市   セス・市   セス・市   セス・市   セス・市   セス・市   セス・市   セス・市   セス・市   セス・市   セス・市   セス・市   セス・市   セス・市   セス・市   セス・市   セス・市   セス・市   セス・市   セス・市   セス・市   セス・カ   セス・カ  | 辽宁省                                                                                                    |       |                       |                                         |                        | 0411-3771281                 |              |
| 報告:   神经水                                                                                                    | 内蒙古                                                                                                    | 包头市   | 包头市杰诚电子技术服务有限责任公司     | 包头市青山区富强路 10#29 号                       | 014030                 | 0472-3341597                 |              |
| 特別等市   野和湾特市原の計算机技术服务有限公司   内蒙市野和湾特市野企商路 7 与   10020   9471-691798/0471-6917948   17                                                                                                    | 内蒙古                                                                                                    |       |                       |                                         | 021000                 | 0470-8347755                 |              |
| 現川市   銀川青信阳光信息技术服务有限公司   銀川市民族北街 25 号   750001   9951-6023966   1937                                                                                                    | 内蒙古                                                                                                    | 呼和浩特市 | 呼和浩特市联心计算机技术服务有限公司    | 内蒙古呼和浩特市呼伦南路7号                          | 010020                 | 0471-6917978/0471-6917948    |              |
| 15余容                                                                                                    | 宁夏                                                                                                    | 银川市   | 银川普信阳光信息技术服务有限公司      | 银川市民族北街 25 号                            | 750001                 |                              |              |
| 15条容                                                                                                    | 青海省                                                                                                    |       |                       |                                         |                        | 0971-6166428                 |              |
|                                                                                                    | 山东省                                                                                                    |       |                       |                                         | 252000                 | 0635-8431177                 |              |
| 山东省   福博市   福博金科計野机技术服务有限公司   山东省福博市张店区太平路 9 号   255000   5533-2880550   15名音   南南市   北京地市街台を下服务中心   古南市政府路 262 号   266021   5523-3023082   15名音   東海市   北京地市街台を中心   古南市政府路 262 号   266021   5523-3023082   15名音   266021   5536-3830849/0536-8339306   15名音   266021   5536-3830849/0536-8339306   15名音   266021   5536-3830849/0536-8339306   15名音   266021   5536-3830849/0536-8339306   15名音   266021   26536-865800   26536-665800   26536-665800   27636-265800   27636-265800   27636-265800   27636-265800   27636-265800   27636-265800   27636-265800   27636-265800   27636-265800   27638-265800   27638-265800   27638-265800   27638-265800   27638-265800   27638-265800   27638-265800   27638-265800   27638-265800   27638-265800   27638-265800   27638-265800   27638-265800   27638-265800   27638-265800   27638-265800   27638-265800   27638-265800   27638-265800   27638-265800   27638-265800   27638-265800   27638-265800   27638-265800   27638-265800   27638-265800   27638-265800   27638-265800   27638-265800   27638-265800   27638-265800   27638-265800   27638-265800   27638-265800   27638-265800   27638-265800   27638-265800   27638-265800   27638-265800   27638-265800   27638-265800   27638-265800   27638-265800   27638-265800   27638-265800   27638-265800   27638-265800   27638-265800   27638-265800   27638-265800   27638-265800   27638-265800   27638-265800   27638-265800   27638-265800   27638-265800   27638-265800   27638-265800   27638-265800   27638-265800   27638-265800   27638-265800   27638-265800   27638-265800   27638-265800   27638-265800   27638-265800   27638-265800   27638-265800   27638-265800   27638-265800   27638-265800   27638-265800   27638-265800   27638-265800   27638-265800   27638-265800   27638-265800   27638-265800   27638-265800   27638-265800   27638-265800   27638-265800   27638-265800   27638-265800   27638-265800   27638-265800   27638-265800   27638-265800   27638-265800   27638-265800   27638-265800   27638-265800   27638-265800   27638-265800   27638-265800   27638-265800   27638-26580 | 山东省                                                                                                    |       |                       |                                         |                        |                              |              |
| 1条名音   青島市   朕想电脑青岛客户服务中心                                                                                                    | 山东省                                                                                                    |       |                       |                                         | 255000                 | 0533-2880550                 |              |
| 山东省                                                                                                    | 山东省                                                                                                    | 青岛市   | 联想电脑青岛客户服务中心          |                                         | 266021                 | 0532-3023082                 |              |
| <ul> <li>山东省 条营市</li></ul>                                                                                                    | 山东省                                                                                                    | 潍坊市   | 山东潍坊冶达电子公司            | 山东省潍坊市潍城区向阳路 132 号                      | 261021                 | 0536-8380849/0536-8339306    |              |
| <ul> <li>山东省 条营市</li></ul>                                                                                                    | 山东省                                                                                                    | 烟台市   | 烟台中天科技有限公司            |                                         | 264000                 | 0535-6665680                 |              |
| 山西省                                                                                                    | 山东省                                                                                                    | 东营市   | 东营区万维计算机服务中心          | 东营市东营区黄河路 10-14 号                       |                        | 0546-8558777/0546-8780909    |              |
| 山西省                                                                                                    | 山东省                                                                                                    | 济宁市   | 济宁先锋信息服务有限责任公司        | 济宁市建设北路 116 号                           | 272125                 | 0537-2384111/2310048/2384222 |              |
| 山西省 长治市                                                                                                    | 山西省                                                                                                    | 大同市   | 大同市城区银河电脑服务部          | 大同市南关下关 15 号                            | 037008                 | 0352-5022854                 |              |
| 山西省 长治市                                                                                                    | 山西省                                                                                                    | 运城市   | 运城志诚电子有限公司            | 山西省运城市中银大道 1396 号                       | 044000                 | 0359-2090562                 |              |
| 读西省         宝鸡市         宝鸡市微电子有限责任公司         宝鸡市体育路步行街 16 号-7 号商业房         721000         0917-3203322           读西省         汉中市         汉中联翔电子有限公司         陕西省汉中市兴汉路中段(桃心岛家电公司对面)         723000         0916-2112562           读西省         咸阳市         咸阳新阳光信息技术有限公司         陕西省咸阳市咸通南路联想服务         712000         0910-3322555           走海市         成即市         联想电脑西安客户服务中心         陕西省西安市太乙路南段 1 号         710054         029-8261188-2159           上海市         联想(上海中有限公司技术服务部         上海市长宁区法华镇路 338 号         200052         021-62838209           上海市         联想上海虹口区客户服务中心         上海市曲阳路 17 号         200081         021-55560256           四川省         商充市         南充中立技术服务有限责任公司         南充市颠传区文化路 264 号         637000         0817-2234777           四川省         境市         直突中立现代办公设备维修有限责任公司         四川省宜庆市大南街 8号 号附 6号         64000         0816-2311700           四川省         境都市         取出市场政工服务有限公司         编馆市长政土地中立联盟、66 号         621000         0816-2311700           四川省         境都市         联想电脑成都客户服务有限公司         编市市区市新市新省年商路196 号         64000         0816-2311700           四川省         成都市         联想电脑成都客户服务有限公司         安津市两区市新区市新区市新区市新区市新区市新区市新区市新区市新区市新区市新区市新区市新区                                                                                                    | 山西省                                                                                                    |       |                       | 山西省长治市太行东路3号                            | 046011                 | 0355-2032127                 |              |
| 疾西省         汉中市         汉中联翔电子有限公司         陕西省汉中市兴汉路中段(桃心岛家电公司对面)         723000         0916-2112562           疾西省         咸阳市         咸阳新阳光信息技术有限公司         陕西省成阳市咸通南路联想服务         712000         0910-3322555           疾西省         西安市         联想电脑西安客户服务中心         陕西省西安市太乙路南段 1 号         710054         029-8261188-2159           上海市         上海市         上海市         上海市         日本市         上海市         日本市         17号         200052         021-62838209         日本市         1月分         021-62838209         日本市         1月分         021-62838209         日本市         1月分         021-62838209         日本市         1月分         021-62838209         日本市         1月分         021-62838209         日本市         1月分         021-62838209         日本市         1月分         021-62838209         日本市         1月分         021-62838209         日本市         1月分         021-62838209         日本市         1月分         021-62838209         日本市         1月分         021-62838209         日本市         1月分         021-62838209         日本市         1月分         021-62838209         日本市         1月の         1月の         1月の         1月の         1月の         1月の         1月の         1月の         1月の         1月の         1月の         1月の         1月の         1月の         1月の <td>山西省</td> <td>太原市</td> <td>联想(北京)有限公司太原客户服务部</td> <td>太原市桥东街桥东小区 G 区 15 号楼底商 3\4 号</td> <td>030001</td> <td>0351-4637035</td>                                                                                                    | 山西省                                                                                                    | 太原市   | 联想(北京)有限公司太原客户服务部     | 太原市桥东街桥东小区 G 区 15 号楼底商 3\4 号            | 030001                 | 0351-4637035                 |              |
| 陕西省         咸阳新阳光信息技术有限公司         陕西省咸阳市咸通南路联想服务         712000         0910-3322555           庆西省         西安市         联想电脑西安客户服务中心         陕西省西安市太乙路南段1号         710054         029-8261188-2159           上海市         上海市         联想(上海)有限公司技术服务部         上海市长宁区法华镇路 358 号         200052         021-62838209           上海市         上海市         联想上海虹口区客户服务中心         上海市曲阳路 17 号         200081         021-55560256           四川省         南充市         南充中立技术服务有限责任公司         南充市顾庆区文化路 264 号         637000         0817-2234777           四川省         館京市         直京中立现代办公设备维修有限责任公司         四川省官京市大南街 82 号附 6号         644000         0831-8213704           四川省         錦阳市         江油市中立联盟电脑技术服务有限公司         網阳市长虹大道中段 121 号电子商城 801 室         621000         0816-2311700           四川省         成都市         联想电脑成都客户服务中心         成都市新南路四維村 1±亚华大厦二楼         610041         028-85447487           天津市 南开区南开电子技术开发研究所         天津市南开区三潭路 196 号         300192         022-27454769/27454770           新疆         乌鲁木齐市 乌鲁木齐市 富隆技术服务有限公司         乌鲁木齐市东市 各个市市南开区南开南省江河州个旧市中山路 34 号精诚电脑         661000         0873-2134855-207           云南省         昆明市         红市         10574-88331664         05771-88831664           新江省         温州市         温州市展上科技有限公司         浙江省台州市城江区中山西路 306 号                                                                                                    | 陕西省                                                                                                    | 宝鸡市   | 宝鸡市微电子有限责任公司          | 宝鸡市体育路步行街 16 号-7 号商业房                   | 721000                 | 0917-3203322                 |              |
| 疾西省         西安市         联想电脑西安客户服务中心         陕西省西安市太乙路南段 1 号         710054         029-8261188-2159           上海市         上海市         联想(上海)有限公司技术服务部         上海市出阳路 17 号         200052         021-62838209           上海市         比海市         联想上海虹口区客户服务中心         上海市曲阳路 17 号         200081         021-55560256           四川省         南充市         南充中立技术服务有限责任公司         南充市顺庆区文化路 264 号         637000         0817-2234777           四川省         宣宾市         宣宾中立现代办公设备维修有限责任公司         四川省宣宾市大市市报。801 号         644000         0831-8213704           四川省         缩阳市         江油市中立联盟电脑技术服务有限公司         绵阳市长虹大生户电子商城 801 室         621000         0816-2311700           四川省         成都市          成都市新南路四维村 1#亚华大厦二楼         610041         028-85447487           天津市 <td <td="" <td<="" td=""><td>陕西省</td><td>汉中市</td><td>汉中联翔电子有限公司</td><td>陕西省汉中市兴汉路中段(桃心岛家电公司对面)</td><td>723000</td><td>0916-2112562</td></td>                                                                                                    | <td>陕西省</td> <td>汉中市</td> <td>汉中联翔电子有限公司</td> <td>陕西省汉中市兴汉路中段(桃心岛家电公司对面)</td> <td>723000</td> <td>0916-2112562</td> | 陕西省   | 汉中市                   | 汉中联翔电子有限公司                              | 陕西省汉中市兴汉路中段(桃心岛家电公司对面) | 723000                       | 0916-2112562 |
| 上海市         联想(上海)有限公司技术服务部         上海市长宁区法华镇路 358 号         200052         021-62838209           上海市         比海市         联想上海虹口区客户服务中心         上海市曲阳路 17 号         200081         021-55560256           四川省         南充市         南充市         南充市         南充中立技术服务有限责任公司         南充市顺庆区文化路 264 号         637000         0817-2234777           四川省         宣宾市         宣宾中立现代办公设备维修有限责任公司         四川省宣兵市大南街 82 号附 6 号         644000         0831-8213704           四川省         缩阳市         江油市中立联盟电脑技术服务有限公司         绵阳市长虹大边中段 121 号电子商城 801 室         621000         0816-2311700           四川省         成都市         联想电脑成都客户服务中心         成都市新南路四维村 1#亚华大厦二楼         610041         028-85447487           天津市         天津市         天津市局州区南井区 7技术开发研究所         天津市南开区三潭路 196 号         300192         022-27454769/27454770           新疆         乌鲁木齐市宝隆技术服务有限公司         乌鲁木齐市新华南路 56 号附 5 号         830002         0991-2855588/2856688           云南省         長明市         红河州中立计算机技术服务有限公司         云南省红河州个旧市中山路 34 号精诚电脑         661000         0873-2134855-207           云南省         昆明市         联想电脑昆明客户下大方文各楼         650031         0871-5394783           新江省         温州市         温州市最上市域汇运见电脑销售中心         浙江省台州市城江区中山西路 306 号         318000         0576-8224477/8224466           新江省 </td <td>陕西省</td> <td>咸阳市</td> <td>咸阳新阳光信息技术有限公司</td> <td>陕西省咸阳市咸通南路联想服务</td> <td>712000</td> <td>0910-3322555</td>                                                                                                    | 陕西省                                                                                                    | 咸阳市   | 咸阳新阳光信息技术有限公司         | 陕西省咸阳市咸通南路联想服务                          | 712000                 | 0910-3322555                 |              |
| 上海市         联想上海虹口区客户服务中心         上海市曲阳路 17 号         200081         021-55560256           四川省         南充市         南充中立技术服务有限责任公司         南充市顺庆区文化路 264 号         637000         0817-2234777           四川省         宜宾市         宜宾中立现代办公设备维修有限责任公司         四川省宜宾市大南街 82 号附 6 号         644000         0831-8213704           四川省         缩阳市         江油市中立联盟电脑技术服务有限公司         绵阳市长虹大道中段 121 号电子商城 801 室         621000         0816-2311700           四川省         成都市         天津市商开区南开电子联本开发研究所         大津市商开区三潭路 196 号         300192         022-27454769/27454770           所疆         乌鲁木齐市宝隆技术服务有限公司         乌鲁木齐市新华南路 56 号附 5 号         330002         0991-2855588/2856688           云南省         个旧市         红河州中立计算机技术服务部         云南省红河州个旧市中山路 34 号精诚电脑         661000         0873-2134855-207           云南省         昆明市         联想电脑昆明客户服务中心         昆明市一二一大街文昌巷云师大综合楼         650031         0871-5394783           新江省         温州市 議出中市是科技有限公司         温州市环城东路瑞肯大楼 112-1 号         325000         0577-88831664           新江省         台州市 台州市 超江远见电脑销售中心         浙江省合州市城江区中山西路 306 号         318000         0576-8224477/8224466           新江省         金华市 金华壹加查计算机技术服务有限公司         浙江省金华市李渔路 976 号         321017         0579-2374848           新江省         安坡市 全球市 全球商业市 25016月         18 号                                                                                                    | 陕西省                                                                                                    | 西安市   | 联想电脑西安客户服务中心          | 陕西省西安市太乙路南段1号                           | 710054                 | 029-8261188-2159             |              |
| 四川省 南充市 南充中立技术服务有限责任公司 南充市顺庆区文化路 264 号 637000 0817-2234777 四川省 宜宾市 宜宾中立现代办公设备维修有限责任公司 四川省宜宾市大南街 82 号附 6 号 644000 0831-8213704 四川省 缩阳市 江油市中立联盟电脑技术服务有限公司 绵阳市长虹大道中段 121 号电子商城 801 室 621000 0816-2311700 四川省 成都市 联想电脑成都客户服务中心 成都市新南路四维村 1 #亚华大厦二楼 610041 028-85447487 天津市 天津市南开区南开电子技术开发研究所 天津市南开区三潭路 196 号 300192 022-27454769/27454770 新疆 乌鲁木齐市宝隆技术服务有限公司 乌鲁木齐市新华南路 56 号附 5 号 830002 0991-2855588/2856688 云南省 个旧市 红河州中立计算机技术服务部 云南省红河州个旧市中山路 34 号精诚电脑 661000 0873-2134855-207 云南省 昆明市 联想电脑昆明客户服务中心 昆明市一二一大街文昌巷云师大综合楼 650031 0871-5394783 浙江省 温州市 湿州市晨星科技有限公司 温州市环城东路瑞信大楼 112-1 号 325000 0577-88831664 浙江省 台州市 台州市椒江远见电脑销售中心 浙江省台州市椒江区中山西路 306 号 318000 0576-8224477/8224466 浙江省 金华市 金华壹加壹计算机技术服务有限公司 浙江省金华市李渔路 976 号 321017 0579-2374848 圻江省 宁波市 宁波腾达电脑技术服务有限公司 广波市李河路 118 号 315010 0574-87273368 重庆市 軍庆市 重庆市中立联盟科技有限公司 重庆市两路口皇冠大厦 12F-C 400014 023-63872659                                                                                                    | 上海市                                                                                                    | 上海市   | 联想(上海)有限公司技术服务部       | 上海市长宁区法华镇路 358 号                        | 200052                 | 021-62838209                 |              |
| 四川省 南充市 南充中立技术服务有限责任公司 南充市顺庆区文化路 264 号 637000 0817-2234777 四川省 宜宾市 宜宾中立现代办公设备维修有限责任公司 四川省宜宾市大南街 82 号附 6 号 644000 0831-8213704 四川省 缩阳市 江油市中立联盟电脑技术服务有限公司 绵阳市长虹大道中段 121 号电子商城 801 室 621000 0816-2311700 四川省 成都市 联想电脑成都客户服务中心 成都市新南路四维村 1±亚华大厦二楼 610041 028-85447487 天津市 天津市南开区南开电子技术开发研究所 天津市南开区三潭路 196 号 300192 022-27454769/27454770 新疆 乌鲁木齐市 乌鲁木齐市宝隆技术服务有限公司 乌鲁木齐市新华南路 56 号附 5 号 830002 0991-2855588/2856688 云南省 个旧市 红河州中立计算机技术服务部 云南省红河州个旧市中山路 34 号精诚电脑 661000 0873-2134855-207 云南省 昆明市 联想电脑昆明客户服务中心 昆明市一二一大街文昌巷云师大综合楼 650031 0871-5394783 浙江省 温州市 温州市晨星科技有限公司 温州市环城东路瑞信大楼 112-1 号 325000 0577-88831664 浙江省 台州市 台州市椒江远见电脑销售中心 浙江省台州市极江区中山西路 306 号 318000 0576-8224477/8224466 浙江省 金华市 金华壹加壹计算机技术服务有限公司 浙江省合州市城江区中山西路 306 号 318000 0576-8224477/8224466 浙江省 宁波市 宁波腾达电脑技术服务有限公司 扩波省全华市李渔路 976 号 321017 0579-2374848 扩江省 宁波市 宁波腾达电脑技术服务有限公司 广波市李闻路 118 号 315010 0574-87273368 重庆市 重庆市 重庆市中立联盟科技有限公司 重庆市两路口皇冠大厦 12F-C 400014 023-63872659                                                                                                    | 上海市                                                                                                    | 上海市   | 联想上海虹口区客户服务中心         | 上海市曲阳路 17 号                             | 200081                 | 021-55560256                 |              |
| 四川省 縮阳市 江油市中立联盟电脑技术服务有限公司 绵阳市长虹大道中段 121 号电子商城 801 室 621000 0816-2311700 四川省 成都市 联想电脑成都客户服务中心 成都市新南路四维村 1#亚华大厦二楼 610041 028-85447487 天津市 天津市 天津市 天津市南开区南开电子技术开发研究所 天津市南开区三潭路 196 号 300192 022-27454769/27454770 新疆 乌鲁木齐市 乌鲁木齐市宝隆技术服务有限公司 乌鲁木齐市新华南路 56 号附 5 号 830002 0991-2855588/2856688 云南省 个旧市 红河州中立计算机技术服务部 云南省红河州个旧市中山路 34 号精诚电脑 661000 0873-2134855-207 云南省 昆明市 联想电脑昆明客户服务中心 昆明市一二一大街文昌巷云师大综合楼 650031 0871-5394783 浙江省 温州市晨星科技有限公司 温州市环城东路瑞信大楼 112-1 号 325000 0577-88831664 浙江省 台州市 树江远见电脑销售中心 浙江省台州市椒江区中山西路 306 号 318000 0576-8224477/8224466 浙江省 金华市 金华壹加壹计算机技术服务有限公司 浙江省合华市李渔路 976 号 321017 0579-2374848 浙江省 宁波市 宁波腾达电脑技术服务有限公司 宁波市孝阳街 118 号 315010 0574-87273368 浙江省 杭州市 联想(上海)有限公司杭州技术服务部 杭州市湖墅南路 241 号 310005 0571-88392861                                                                                                    | 四川省                                                                                                    | 南充市   | 南充中立技术服务有限责任公司        | 南充市顺庆区文化路 264 号                         | 637000                 | 0817-2234777                 |              |
| 四川省 成都市 联想电脑成都客户服务中心 成都市新南路四维村 1 # 亚 华 大 厦 二楼 610041 028-85447487  天津市 天津市 天津市 天津市南开区南开电子技术开发研究所 天津市南开区三潭路 196 号 300192 022-27454769/27454770  新疆 乌鲁木齐市 乌鲁木齐市宝隆技术服务有限公司 乌鲁木齐市新华南路 56 号附 5 号 830002 0991-2855588/2856688  云南省 个旧市 红河州中立计算机技术服务部 云南省红河州个旧市中山路 34 号精诚电脑 661000 0873-2134855-207  云南省 昆明市 联想电脑昆明客户服务中心 昆明市一二一大街文昌巷云师大综合楼 650031 0871-5394783  浙江省 温州市 J                                                                                                    | 四川省                                                                                                    | 宜宾市   | 宜宾中立现代办公设备维修有限责任公司    | 四川省宜宾市大南街 82 号附 6 号                     | 644000                 | 0831-8213704                 |              |
| 天津市         天津市南开区南开电子技术开发研究所         天津市南开区三潭路 196 号         300192         022-27454769/27454770           所疆         乌鲁木齐市         乌鲁木齐市宝隆技术服务有限公司         乌鲁木齐市新华南路 56 号附 5 号         830002         0991-2855588/2856688           云南省         个旧市         红河州中立计算机技术服务部         云南省红河州个旧市中山路 34 号精诚电脑         661000         0873-2134855-207           云南省         昆明市         联想电脑昆明客户服务中心         昆明市一二一大街文昌巷云师大综合楼         650031         0871-5394783           浙江省         温州市屋星科技有限公司         温州市环城东路瑞信大楼 112-1 号         325000         0577-88831664           浙江省         台州市椒江远见电脑销售中心         浙江省台州市椒江区中山西路 306 号         318000         0576-8224477/8224466           浙江省         金华市         金华壹加壹计算机技术服务有限公司         浙江省金华市李渔路 976 号         321017         0579-2374848           浙江省         宁波市         宁波市达路域大服务有限公司         宁波市孝阁街 118 号         315010         0574-87273368           浙江省         杭州市         联想(上海)有限公司杭州技术服务部         杭州市湖聖南路 241 号         310005         0571-88392861           重庆市         重庆市 中立联盟科技有限公司         重庆市两路口皇冠大厦 12F-C         400014         023-63872659                                                                                                    | 四川省                                                                                                    | 绵阳市   | 江油市中立联盟电脑技术服务有限公司     | 绵阳市长虹大道中段 121 号电子商城 801 室               | 621000                 | 0816-2311700                 |              |
| 所疆 乌鲁木齐市 乌鲁木齐市宝隆技术服务有限公司 乌鲁木齐市新华南路 56 号附 5 号 830002 0991-2855588/2856688 云南省 个旧市 红河州中立计算机技术服务部 云南省红河州个旧市中山路 34 号精诚电脑 661000 0873-2134855-207 云南省 昆明市 联想电脑昆明客户服务中心 昆明市一二一大街文昌巷云师大综合楼 650031 0871-5394783 浙江省 温州市 温州市晨星科技有限公司 温州市环城东路湖信大楼 112-1 号 325000 0577-88831664 浙江省 台州市 台州市椒江远见电脑销售中心 浙江省台州市城江区中山西路 306 号 318000 0576-8224477/8224466 浙江省 金华市 金华壹加壹计算机技术服务有限公司 浙江省金华市李渔路 976 号 321017 0579-2374848 浙江省 宁波市 宁波腾达电脑技术服务有限公司 宁波市孝间街 118 号 315010 0574-87273368 浙江省 杭州市 联想(上海)有限公司杭州技术服务部 杭州市湖聖南路 241 号 310005 0571-88392861 重庆市 重庆市 重庆市中立联盟科技有限公司 重庆市两路口皇冠大厦 12F-C 400014 023-63872659                                                                                                    | 四川省                                                                                                    | 成都市   | 联想电脑成都客户服务中心          | 成都市新南路四维村 1#亚华大厦二楼                      | 610041                 | 028-85447487                 |              |
| 云南省         个旧市         红河州中立计算机技术服务部         云南省红河州个旧市中山路 34 号精诚电脑         661000         0873-2134855-207           云南省         昆明市         联想电脑昆明客户服务中心         昆明市一二一大街文昌巷云师大综合楼         650031         0871-5394783           浙江省         温州市         温州市晨星科技有限公司         温州市环城东路瑞信大楼 112-1 号         325000         0577-88831664           浙江省         台州市         台州市相汇远见电脑销售中心         浙江省台州市城江区中山西路 306 号         318000         0576-8224477/8224466           浙江省         金华市         金华壹加壹计算机技术服务有限公司         浙江省金华市李渔路 976 号         321017         0579-2374848           浙江省         宁波市         宁波市线电脑技术服务有限公司         宁波市孝闻街 118 号         315010         0574-87273368           新江省         杭州市         联想(上海)有限公司杭州技术服务部         杭州市湖暨南路 241 号         310005         0571-88392861           重庆市         重庆市中立联盟科技有限公司         重庆市两路口皇冠大厦 12F-C         400014         023-63872659                                                                                                    | 天津市                                                                                                    | 天津市   | 天津市南开区南开电子技术开发研究所     | 天津市南开区三潭路 196 号                         |                        | 022-27454769/27454770        |              |
| 云南省         昆明市         联想电脑昆明客户服务中心         昆明市一二一大街文昌巷云师大综合楼         650031         0871-5394783           浙江省         温州市         温州市晨星科技有限公司         温州市环城东路瑞信大楼 112-1 号         325000         0577-88831664           浙江省         台州市         台州市 极江远见电脑销售中心         浙江省台州市极江区中山西路 306 号         318000         0576-8224477/8224466           浙江省         金华市         金华市         金华市         321017         0579-2374848           浙江省         宁波市         宁波市达电脑技术服务有限公司         宁波市孝闻街 118 号         315010         0574-87273368           新江省         杭州市         联想(上海)有限公司杭州技术服务部         杭州市湖暨南路 241 号         310005         0571-88392861           重庆市         重庆市中立联盟科技有限公司         重庆市两路口皇冠大厦 12F-C         400014         023-63872659                                                                                                    | 新疆                                                                                                    |       |                       |                                         |                        |                              |              |
| 断江省     温州市     温州市長星科技有限公司     温州市环城东路瑞信大楼 112-1 号     325000     0577-88831664       断江省     台州市     台州市椒江远见电脑销售中心     断江省台州市椒江区中山西路 306 号     318000     0576-8224477/8224466       断江省     金华市     金华壹加壹计算机技术服务有限公司     断江省金华市李渔路 976 号     321017     0579-2374848       断江省     宁波市     宁波腾达电脑技术服务有限公司     宁波市孝闻街 118 号     315010     0574-87273368       断江省     杭州市     联想(上海)有限公司杭州技术服务部     杭州市湖墅南路 241 号     310005     0571-88392861       重庆市     重庆市中立联盟科技有限公司     重庆市两路口皇冠大厦 12F-C     400014     023-63872659                                                                                                    | 云南省                                                                                                    |       |                       |                                         |                        |                              |              |
| 新江省         台州市         台州市椒江远见电脑销售中心         新江省台州市椒江区中山西路 306 号         318000         0576-8224477/8224466           浙江省         金华市         金华壹加壹计算机技术服务有限公司         浙江省金华市李渔路 976 号         321017         0579-2374848           浙江省         宁波市         宁波腾达电脑技术服务有限公司         宁波市孝闸街 118 号         315010         0574-87273368           浙江省         杭州市         联想(上海)有限公司杭州技术服务部         杭州市湖墅南路 241 号         310005         0571-88392861           重庆市         重庆市中立联盟科技有限公司         重庆市两路口皇冠大厦 12F-C         400014         023-63872659                                                                                                    | 云南省                                                                                                    |       |                       |                                         |                        | 0871-5394783                 |              |
| 新江省         金华市         金华壹加壹计算机技术服务有限公司         浙江省金华市李渔路 976 号         321017         0579-2374848           新江省         宁波市         宁波腾达电脑技术服务有限公司         宁波市孝闻街 118 号         315010         0574-87273368           新江省         杭州市         联想(上海)有限公司杭州技术服务部         杭州市湖墅南路 241 号         310005         0571-88392861           重庆市         重庆市中立联盟科技有限公司         重庆市两路口皇冠大厦 12F-C         400014         023-63872659                                                                                                    | 浙江省                                                                                                    |       |                       |                                         |                        |                              |              |
| 折江省   宁波市   宁波腾达电脑技术服务有限公司   宁波市孝闻街 118 号   315010   0574-87273368   15714   1772   1772   1772   1772   1772   1772   1772   1772   1772   1772   1772   1772   1772   1772   1772   1772   1772   1772   1772   1772   1772   1772   1772   1772   1772   1772   1772   1772   1772   1772   1772   1772   1772   1772   1772   1772   1772   1772   1772   1772   1772   1772   1772   1772   1772   1772   1772   1772   1772   1772   1772   1772   1772   1772   1772   1772   1772   1772   1772   1772   1772   1772   1772   1772   1772   1772   1772   1772   1772   1772   1772   1772   1772   1772   1772   1772   1772   1772   1772   1772   1772   1772   1772   1772   1772   1772   1772   1772   1772   1772   1772   1772   1772   1772   1772   1772   1772   1772   1772   1772   1772   1772   1772   1772   1772   1772   1772   1772   1772   1772   1772   1772   1772   1772   1772   1772   1772   1772   1772   1772   1772   1772   1772   1772   1772   1772   1772   1772   1772   1772   1772   1772   1772   1772   1772   1772   1772   1772   1772   1772   1772   1772   1772   1772   1772   1772   1772   1772   1772   1772   1772   1772   1772   1772   1772   1772   1772   1772   1772   1772   1772   1772   1772   1772   1772   1772   1772   1772   1772   1772   1772   1772   1772   1772   1772   1772   1772   1772   1772   1772   1772   1772   1772   1772   1772   1772   1772   1772   1772   1772   1772   1772   1772   1772   1772   1772   1772   1772   1772   1772   1772   1772   1772   1772   1772   1772   1772   1772   1772   1772   1772   1772   1772   1772   1772   1772   1772   1772   1772   1772   1772   1772   1772   1772   1772   1772   1772   1772   1772   1772   1772   1772   1772   1772   1772   1772   1772   1772   1772   1772   1772   1772   1772   1772   1772   1772   1772   1772   1772   1772   1772   1772   1772   1772   1772   1772   1772   1772   1772   1772   1772   1772   1772   1772   1772   1772   1772   1772   1772   1772   1772   1772   1772   1772   1772   1772   1772   1772   1772   1772   1772  | 浙江省                                                                                                    |       | 台州市椒江远见电脑销售中心         | 浙江省台州市椒江区中山西路 306 号                     |                        | 0576-8224477/8224466         |              |
| 斯江省 杭州市 联想(上海)有限公司杭州技术服务部 杭州市湖墅南路 241 号 310005 0571-88392861<br>重庆市 重庆市 重庆市中立联盟科技有限公司 重庆市两路口皇冠大厦 12F-C 400014 023-63872659                                                                                                    | 浙江省                                                                                                    |       |                       |                                         |                        |                              |              |
| 重庆市 重庆市 重庆市中立联盟科技有限公司 重庆市两路口皇冠大厦 12F-C 400014 023-63872659                                                                                                    | 浙江省                                                                                                    |       |                       |                                         |                        |                              |              |
|                                                                                                    | 浙江省                                                                                                    |       |                       | 杭州市湖墅南路 241 号                           | 310005                 | 0571-88392861                |              |
| 重庆市   重庆市                                                                                                    | 重庆市                                                                                                    |       |                       |                                         |                        |                              |              |
|                                                                                                    | 重庆市                                                                                                    | 重庆市   | 联想电脑重庆客户服务中心          | 重庆市渝中区长江一路 69 号                         | 400014                 | 023-69081138                 |              |

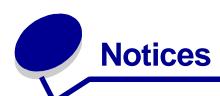

### **Electronic emission notices**

### Federal Communications Commission (FCC) compliance information statement

The Lenovo 5110 DigitalPrinter, type 4136-LG1, and Lenovo 6110 DigitalPrinter, type 4136-LP1, has been tested and found to comply with the limits for a Class B digital device, pursuant to Part 15 of the FCC Rules. Operation is subject to the following two conditions: (1) this device may not cause harmful interference, and (2) this device must accept any interference received, including interference that may cause undesired operation.

The FCC Class B limits are designed to provide reasonable protection against harmful interference in a residential installation. This equipment generates, uses, and can radiate radio frequency energy and, if not installed and used in accordance with the instructions, may cause harmful interference to radio communications. However, there is no guarantee that interference will not occur in a particular installation. If this equipment does cause harmful interference to radio or television reception, which can be determined by turning the equipment off and on, the user is encouraged to try to correct the interference by one or more of the following measures:

- · Reorient or relocate the receiving antenna.
- Increase the separation between the equipment and receiver.
- · Connect the equipment into an outlet on a circuit different from that to which the receiver is connected.
- Consult your point of purchase or service representative for additional suggestions.

The manufacturer is not responsible for any radio or television interference caused by using other than recommended cables or by unauthorized changes or modifications to this equipment. Unauthorized changes or modifications could void the user's authority to operate this equipment.

**Note:** To assure compliance with FCC regulations on electromagnetic interference for a Class B computing device, use a properly shielded and grounded cable for parallel attach or for USB attach. Use of a substitute cable not properly shielded and grounded may result in a violation of FCC regulations.

Any questions regarding this compliance information statement should be directed to:

Director of Lexmark Technology & Services

Lexmark International, Inc.

740 West New Circle Road

Lexington, KY 40550

(859) 232-3000

### European Community (EC) directives conformity

This product is in conformity with the protection requirements of EC Council directives 89/336/EEC and 73/23/EEC on the approximation and harmonization of the laws of the Member States relating to electromagnetic compatibility and safety of electrical equipment designed for use within certain voltage limits.

A declaration of conformity with the requirements of the directives is available by contacting Lenovo. Lenovo (Beijing) Ltd. No. 6 Chuang Ye Road, Shangdi Information Industry Base, Haidian District, Beijing, China. Post Code: 100085. Tel: 86-10-82878888.

This product satisfies the Class B limits of EN 55022 and safety requirements of EN 60950.

### **Environmental Temperature:**

Operating:  $16 \degree C - 32 \degree C$ Storage:  $1 \degree C - 60 \degree C$ Transporation:  $-40 \degree C - 60 \degree C$ 

**Note:** To ensure good printing quality, please put the product under operating environment for a period of time before using if it has been kept in a cold environment.

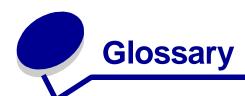

**alignment page.** A page with printed alignment patterns that ejects from your printer during cartridge alignment.

alignment values. Numbers corresponding to patterns on the alignment page.

automatic alignment. A feature that automatically aligns the print cartridges.

**Automatic Sheet Feeder (ASF).** A mechanism that automatically feeds paper into your printer.

**banner paper.** Continuous sheets of perforated inkjet paper designed for banners. Also called continuous form paper.

**booklets.** Multiple pages printed, folded, and bundled to resemble a small book.

**bundle.** A group of booklet pages that are folded in half and stacked before binding.

**cartridge contact.** The gold area on your print cartridge that touches the carrier contacts inside your printer.

**coated paper.** Treated paper designed for high-quality printed images.

**collate.** A printer software option that lets you automatically print one complete copy of a multiple-page document before the next copy begins, and so on.

continuous form paper. See banner paper.

**custom size paper.** A nonstandard paper size.

**default printer.** The printer automatically used when you send jobs to print.

**default printer settings.** Printer software settings defined when the printer is manufactured.

**driver.** See printer software.

duplex. A printer software option that lets you print on both sides of a sheet of paper.

**glossy paper.** Paper with one glossy side designed for photographs.

handouts. Multiple-page images printed on a single sheet of paper. See N-up.

label. Self-adhesive paper.

landscape orientation. Page orientation in which text runs parallel with the long edge of the paper.

line art. A printer software option used for printing simple line art and graphics.

**long-edge binding.** A printer software option that arranges duplexed pages so they can be bound along the long side of the pages.

manual alignment. A printer software feature that lets you select print cartridge alignment values.

margins. The blank area between printed text or graphics and the edges of a page.

mirror. A printer software option that lets you reverse an image before printing.

**N-up.** A printer software option that lets you print multiple pages of a document on a single sheet of paper. For example, select 4-up to print reduced images of pages 1 through 4 on the first sheet of paper, images of pages 5 through 8 on the second sheet, and so on.

**natural color.** A printer software option used for printing photographs and highly detailed graphic images.

**operating system.** The software that provides the basic functions needed for operating your computer. For example, Windows 98.

**paper type sensor.** A feature that automatically detects some types of paper loaded in the paper tray.

**peripheral device.** Any external device connected to and controlled by a computer.

**photo paper.** Treated paper designed for photographs.

**plain paper.** Paper designed for printing text documents.

portrait orientation. Page orientation in which text runs parallel with the short edge of the paper.

**poster.** An image printed on multiple sheets of paper that, when assembled, produce an enlarged version of the original image.

premium paper. Coated paper designed for reports or documents with graphics.

**print cartridge.** The replaceable unit inside your printer that contains the ink.

**print cartridge nozzles.** The gold area of the print cartridge that ink flows through before it is applied to your paper during printing.

**print queue.** The location on the server where print jobs are stored for printing in the order in which they are sent.

printer driver. See printer software.

**printer port.** See USB port.

**printer software.** (1) The program that lets you select settings to customize your print job. (2) The program that lets your computer communicate with your printer.

**program.** Any software loaded on your computer that lets you perform a specific task, such as word processing or photo editing.

**reverse order printing.** A printer software option that lets you print the last page of your document first so your pages are in sequential order on the exit tray.

**sharpen.** A printer software option that reduces the blurriness of a printed image.

**short-edge binding.** A printer software option that arranges duplexed pages so they can be bound along the short side of the pages.

**side flip.** A printer software option that arranges duplexed pages so they turn like the pages of a magazine.

software program. See program.

**top flip.** A printer software option that arranges duplexed pages so they turn like the pages of a legal pad.

**transparency.** A see-through sheet of print media that can be displayed on an overhead projector.

**USB cable.** A lightweight, flexible cable that lets your printer communicate with your computer. USB cables transmit data at much higher speeds than parallel cables.

**USB port.** A small, rectangular port on the back of your computer that connects to peripheral devices, such as a printer, using a USB cable. The USB port lets your computer communicate with your printer at high speeds.

watermark. A light graphic or background text that appears on each page of a document.

# Index

| Α                                                                                                    | envelopes 21                                                                                                    | envelopes 21                                                                                                    |
|----------------------------------------------------------------------------------------------------|----------------------------------------------------------------------------------------------------|----------------------------------------------------------------------------------------------------|
| aligning print cartridges 47                                                                                                    | glossy paper 14                                                                                                    | error messages                                                                                                    |
| В                                                                                                    | greeting cards 19<br>handouts<br>See multiple images on                                                                                                    | Ink Low 55<br>Paper Jam 55                                                                                                    |
| banding 61                                                                                                    | one sheet                                                                                                    | F                                                                                                    |
| banner paper 39 booklet building 26 borderless printing 14, 15, 21                                                                                                    | index cards 19<br>iron-on transfers 34<br>labels 27                                                                                                    | FCC statement 66 flashing lights 55                                                                                                    |
| bordeness printing 14, 15, 21                                                                                                    | last page first 37                                                                                                    | G                                                                                                    |
| C                                                                                                    | multiple images on one<br>sheet 29                                                                                                    | glossy paper 14<br>greeting cards 19                                                                                                    |
| cable, part numbers USB 50                                                                                                    | photo cards 19                                                                                                    | grooting ourds To                                                                                                    |
| cards 19<br>cartridges, print                                                                                                    | photo paper 14<br>plain paper 13<br>postcards 19                                                                                                    | H<br>handouts 29                                                                                                    |
| aligning 47 installing 45 ordering 50 part numbers 43 preserving 49 removing 43 replacing 43 troubleshooting 51 characters, misformed 62 coated paper 14 color cartridge part number 43                              | postcards 19 poster 31 premium paper 16 printing color images in black and white 23 printing in reverse order 37 printing multiple images on one sheet 29 transparencies 35 t-shirt transfers 34 two-sided printing 17 | improving print quality 60 index cards 19 Ink Low message 55 installing print cartridges 45 printer software 54 intermittent printing 61 iron-on transfers 34 |
| conserving color ink 23 custom size paper 41 customizing settings banner paper 39 booklet 24 borderless photos 14, 15 both sides of the paper 17 cards 19 coated paper 14 custom size paper 41 driver 9 duplexing 17 | dark or smudged print 60 default settings 9 digital media 7 downloaded printer driver, installing 54 duplexing 17  E electronic emission notices 66 emission statement 66                                              | L labels 27 Lenovo Solution Center 11 loading banner paper 39 booklet 24 cards 19 coated paper 14 custom size paper 41 duplexing 17 envelopes 21              |

| glossy paper 14               | aligning 47                     | last page first 37            |
|-------------------------------|---------------------------------|-------------------------------|
| greeting cards 19             | installing 45                   | N-up                          |
| handouts 29                   | ordering 50                     | See multiple images on        |
| index cards 19                | part numbers 43                 | one sheet                     |
| iron-on transfers 34          | preserving 49                   | photo cards 19                |
| labels 27                     | replacing 43                    | photo paper 14                |
| photo cards 19                | print color images in black and | plain paper 13                |
| photo paper 14                | white 23                        | postcards 19                  |
| postcards 19                  | print in reverse order 37       | poster 31                     |
| poster 31                     | print last page first 37        | premium paper 16              |
| premium paper 16              | Print Layout tab 10             | print on both sides of the    |
| print on both sides of the    | print on both sides of the      | paper 17                      |
| paper 17                      | paper 17                        | reverse order 37              |
| transparencies 35             | print quality                   | test page 52                  |
| t-shirt transfers 34          | improving 47                    | transparencies 35             |
| two-sided printing 17         | printer cable,                  | t-shirt transfers 34          |
|                               | troubleshooting 51              | two-sided printing 17         |
| <b>VI</b>                     | printer driver                  | printing problems             |
| nanual cartridge alignment 47 | installing 54                   | blank pages 58                |
| nargins, minimum settings 61  | removing 54                     | error messages 55             |
| nemory cards 7                | printer parts 6                 | flashing lights 55            |
| nessages, error               | printer software                | paper feeding 59              |
| Ink Low 55                    | driver 8                        | paper jams 60                 |
| Paper Jam 55                  | installing 54                   | print quality 60              |
| nultiple images on one        | Lenovo Solution Center 8        | software 52                   |
| sheet 29                      | removing 54                     | specialty paper 63            |
|                               | printer software CD,            | unsuccessful or slow          |
| N                             | troubleshooting 52              | printing 57                   |
| N-up 29                       | printing                        | _                             |
| 1 up 20                       | alignment page 47               | Q                             |
| <b>1</b>                      | banner paper 39                 | Quality/Copies tab 10         |
| ordering aupplies 50          | booklet 24                      |                               |
| ordering supplies 50          | borderless photo 14, 15         | R                             |
|                               | cards 19                        | removing print cartridges 43  |
|                               | coated paper 14                 | removing printer software 54  |
| Paper Jam message 55          | color images in black and       | replacing print cartridges 43 |
| paper jam, clearing 60        | white 23                        | represend trum commedee to    |
| paper misfeeds 59             | custom size paper 41            | S                             |
| Paper Setup tab 10            | duplexing 17                    | setting recommendations       |
| part numbers                  | envelopes 21                    | banner paper 39               |
| color cartridge 43            | glossy paper 14                 | booklet 24                    |
| USB cable 50                  | greeting cards 19               | borderless photos 14, 15      |
| photo cards 19                | handouts                        | both sides of the paper 17    |
| photo paper 14                | See multiple images on          | cards 19                      |
| oostcards 19                  | one sheet                       | coated paper 14               |
| poster 31                     | index cards 19                  | color images in black and     |
| oremium paper 16              | iron-on transfers 34            | white 23                      |
| orint cartridge               | labels 27                       | 20                            |

custom size paper 41 margins 61 default 9 paper feeding 59 duplexing 17 paper jams 60 envelopes 21 paper misfeeds 59 glossy paper 14 print quality 60 greeting cards 19 printer cable 51 handouts 29 printer not printing 57 index cards 19 printer software iron-on transfers 34 installation 52 slow printing 59 labels 27 software 52 last page first 37 photo cards 19 solving print quality photo paper 14 problems 60 plain paper 13 specialty paper 63 postcards 19 test page 52 uninstalling software poster 31 premium paper 16 (Windows) 58 print color images in black unsuccessful or slow and white 23 printing 57 print last page first 37 t-shirt transfers 34 print on both sides of the two-sided printing 17 paper 17 U transparencies 35 t-shirt transfers 34 USB cable two-sided printing 17 ordering 50 settings, default 9 slow printing 59 software, printer 8 installing 54 removing 54 specialty paper solving problems with 63 supplies, ordering 50 Т test page alignment 47 does not print 58 test page, printing 52 transfers, iron-on 34 transparencies 35 troubleshooting alignment page 58 blank pages 58 cartridges 51 error messages 55

flashing lights 55

improving print quality 60

# lenovo联想

聯想 and Lenovo are trademarks of Lenovo (Beijing), Ltd.,

Free Manuals Download Website

http://myh66.com

http://usermanuals.us

http://www.somanuals.com

http://www.4manuals.cc

http://www.manual-lib.com

http://www.404manual.com

http://www.luxmanual.com

http://aubethermostatmanual.com

Golf course search by state

http://golfingnear.com

Email search by domain

http://emailbydomain.com

Auto manuals search

http://auto.somanuals.com

TV manuals search

http://tv.somanuals.com